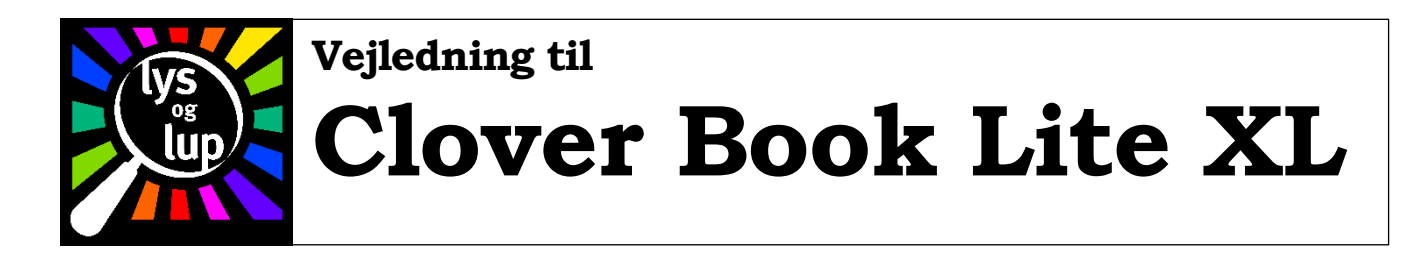

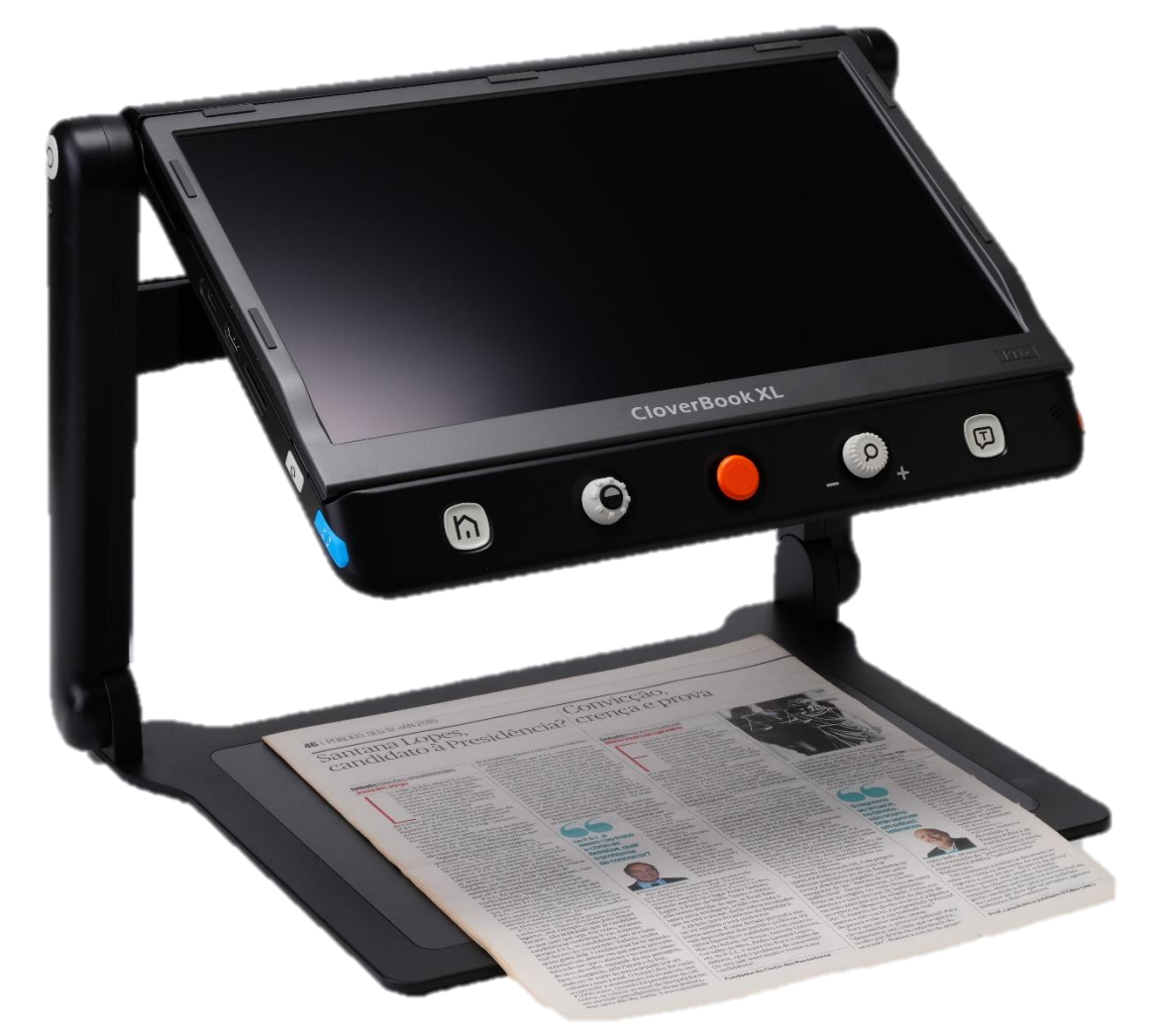

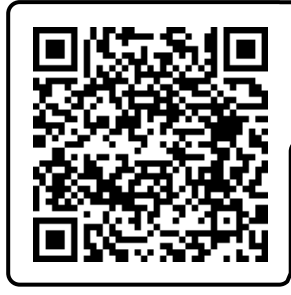

Hent nyeste version af denne vejledning på adressen [lysoglup.dk/upload\\_dir/docs/Clover\\_Book\\_Lite\\_XL\\_vejledning.pdf](https://lysoglup.dk/upload_dir/docs/Clover_Book_Lite_XL_vejledning.pdf) eller scan QR-koden til venstre

Se videovejledningen til Clover Book Lite XL på adressen [youtu.be/HsliRxP1GPs](https://youtu.be/HsliRxP1GPs) eller scan QR-koden til højre

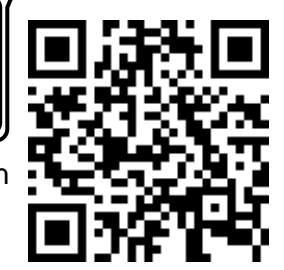

Lys og lup ApS · Erhvervsvej 30 · 2610 Rødovre · Tlf. 43 451 451 · www.lysoglup.dk · lysoglup@lysoglup.dk

# Indholdsfortegnelse

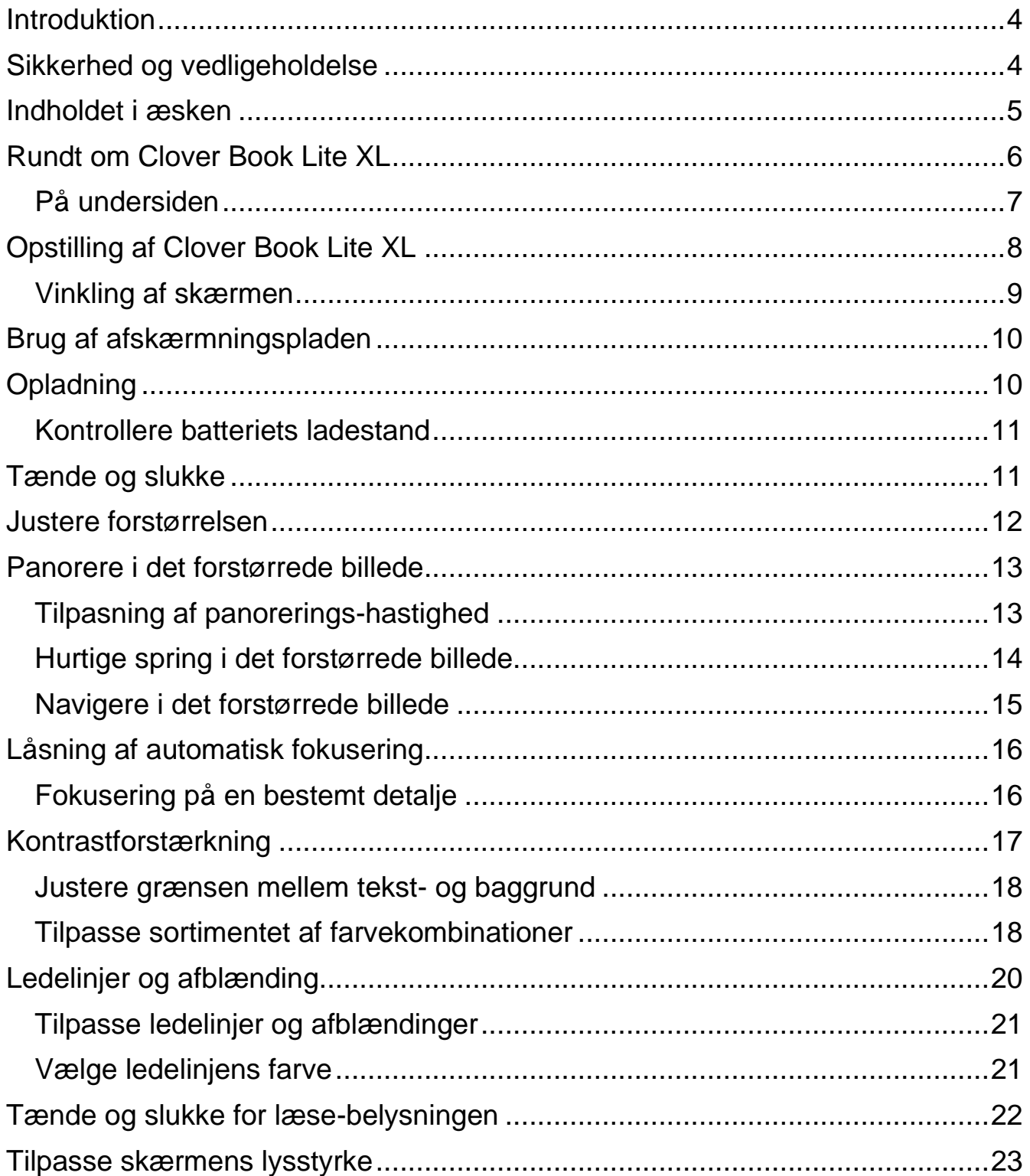

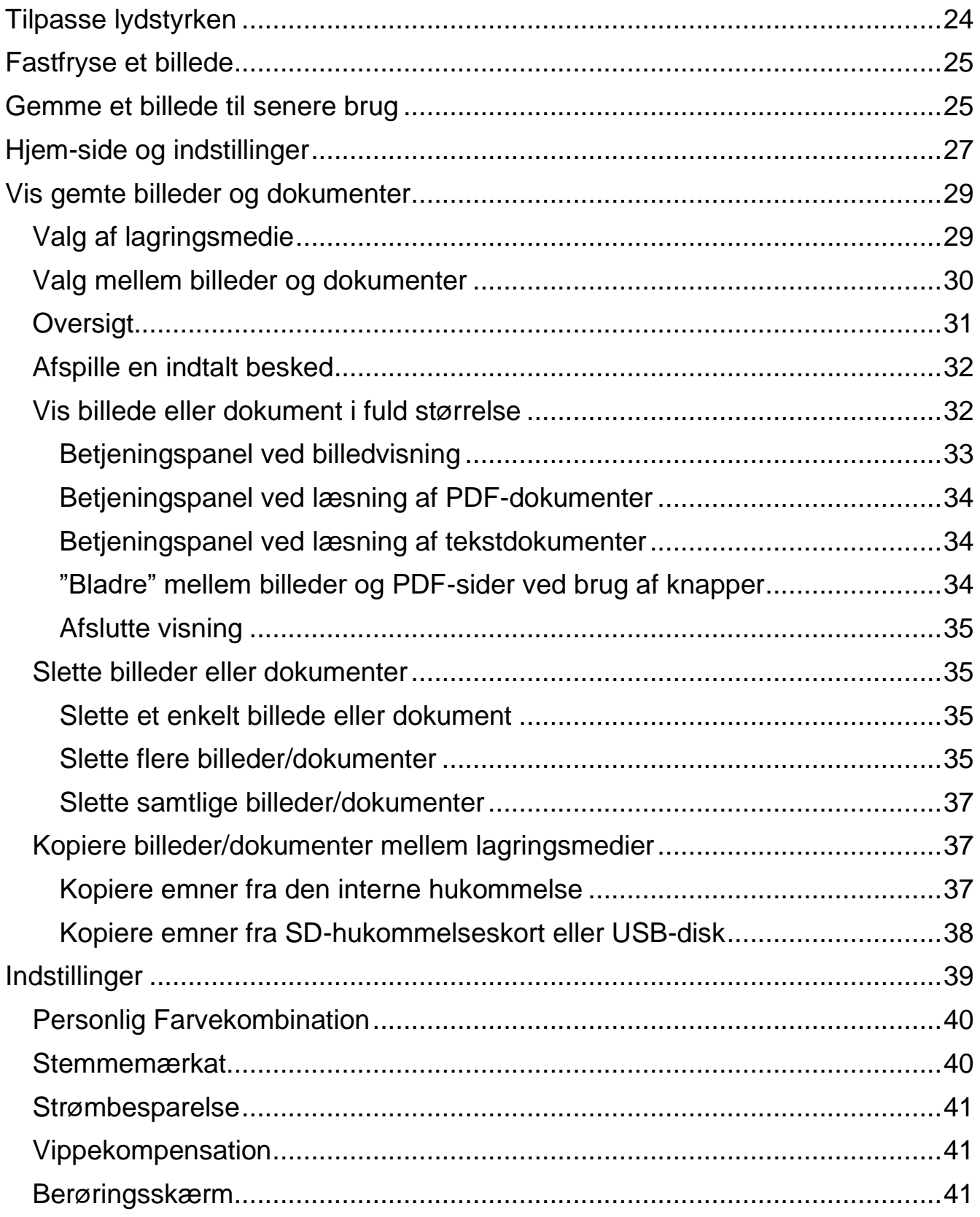

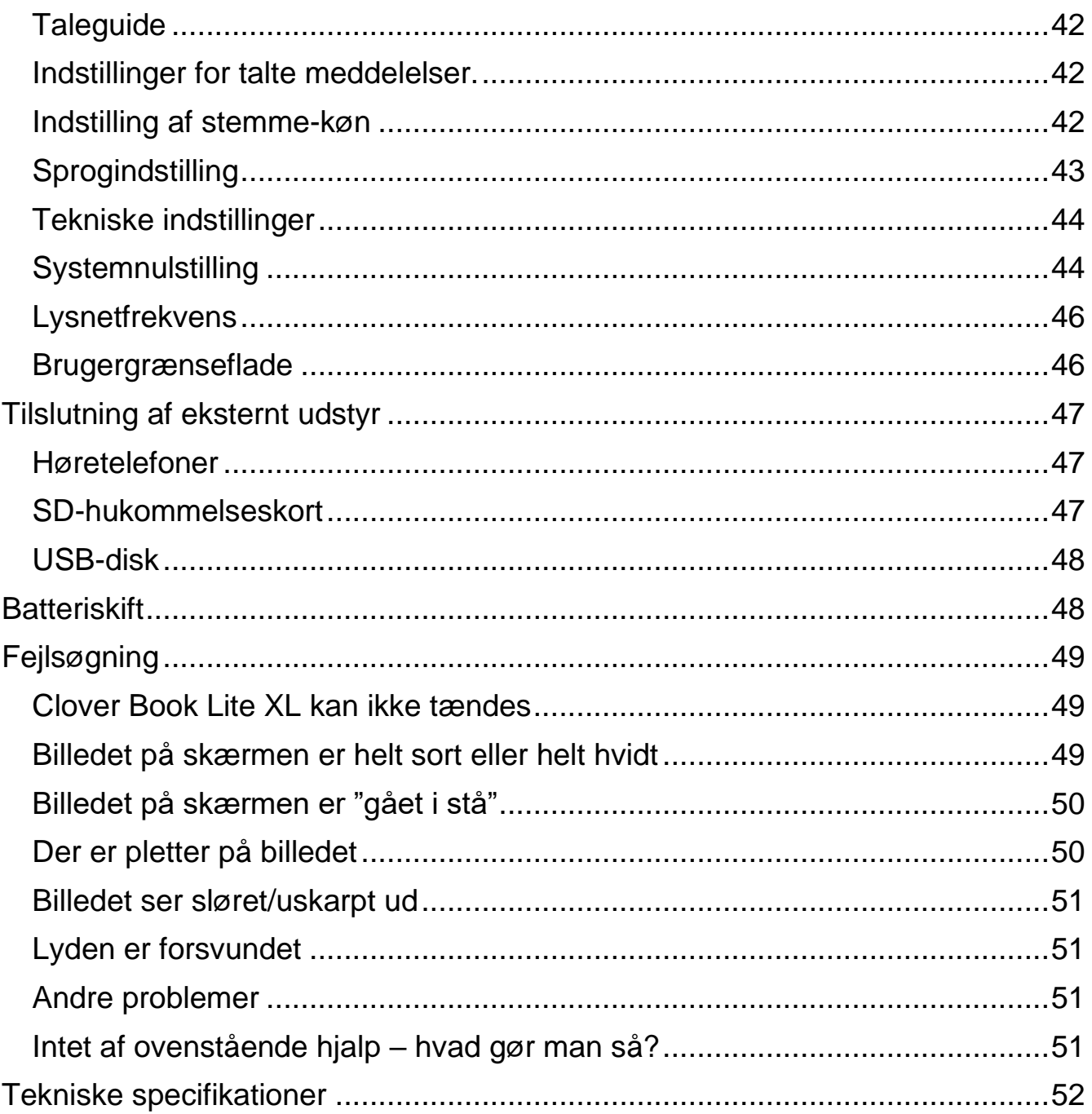

# <span id="page-4-0"></span>**Introduktion**

Tillykke med – og tak for – anskaffelsen af Deres Clover Book Lite XL. For at få det fulde udbytte, anbefales De at læse denne vejledning helt igennem. Alternativt kan De lære de grundlæggende detaljer at kende ved at læse til og med side [12,](#page-11-2) og derefter bruge resten af vejledningen som et opslagsværk, når De vil vide noget om en bestemt funktion.

De behøver ikke være forsigtig med at prøve funktionerne: *De kan ikke "ødelægge" Deres Clover Book Lite XL ved at trykke på en forkert knap* – det værste der kan ske, er at apparatet måske opfører sig mærkeligt. Hvis det skulle ske, er der en måde at genoprette den måde det var på, da De modtog det – læs mere om denne såkaldte *systemnulstilling* på side [44.](#page-44-1)

Hvis De frygter at ende i den situation, mens De er "nybegynder" i apparatets betjening, er der mulighed for at slå de mere avancerede funktioner midlertidigt fra. På side [46](#page-46-1) findes en beskrivelse af, hvordan dette gøres.

# <span id="page-4-1"></span>**Sikkerhed og vedligeholdelse**

- Før De tager Deres Clover Book Lite XL i brug for første gang, bør De lade apparatet helt op. Se mere på side [10](#page-10-0) om, hvordan dette gøres.
- Clover Book Lite XL er *ikke* vandtæt. Undgå at bruge apparatet i regnvejr, på badeværelset eller andre steder hvor det kan blive udsat for vand.
- Brug kun Clover Book Lite XL ved temperaturer mellem 10 og 35 grader celsius.
- Undlad at skille apparatet ad. Oplever De problemer med det, henvises til afsnittet om fejlsøgning på side [49.](#page-48-2) Hvis anvisningerne deri ikke afhjælper problemet, bedes De kontakte Lys og lup med henblik på reparation – vores kontaktoplysninger står nederst på forsiden af denne vejledning.
- Anvend *kun* den medleverede lysnetadapter til opladning af Deres Clover Book Lite XL. Selv om andre lysnetadaptere kan have et stik der passer i apparatet, kan brug af disse opladere beskadige Clover Book Lite XL, lysnetadapteren eller begge dele!

# <span id="page-5-0"></span>**Indholdet i æsken**

Her følger en oversigt over de ting, der skal være til stede i æsken. På illustrationen til højre er de forskellige dele mærket med bogstaver. I resten af vejledningen

henvises til denne oversigt, når en af delene omtales.

- A. Clover Book Lite XL
- B. Lysnetadapter til opladning, med tilhørende lysnet-kabel (ikke vist)
- C. Pudseklud
- D. Afskærmningsplade
- <span id="page-5-1"></span>E. Bæretaske

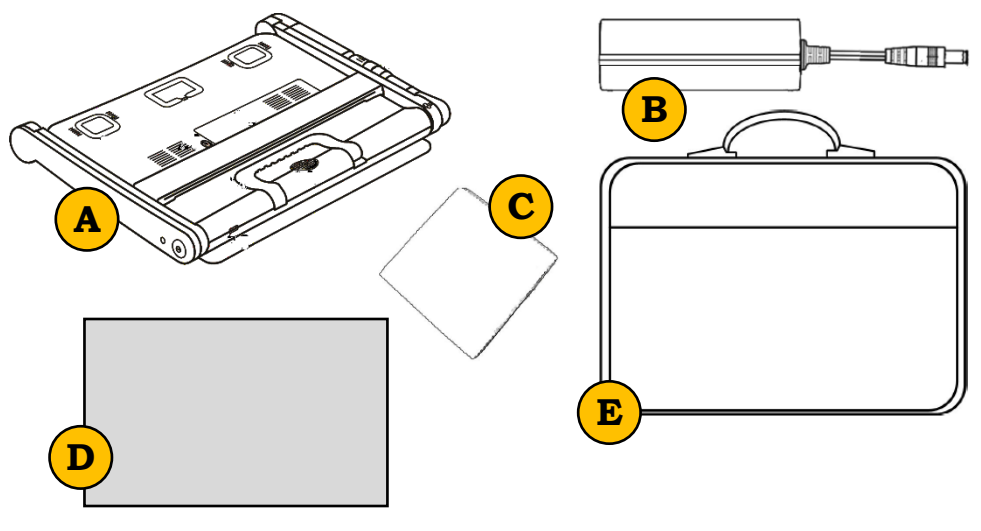

# <span id="page-6-0"></span>**Rundt om Clover Book Lite XL**

I det følgende opregnes alle de knapper, stik og andre ting der sidder rundt omkring på Deres Clover Book Lite XL, alle med et nummer. Når denne vejledning nævner en af detaljerne, henvises til numrene i denne oversigt:

- 1. Skærm
- 2. Hjem- og tilbage-knap
- 3. Kontrast-knap
- 4. Styrepind
- 5. Forstørrelsesknap
- 6. Vælge-knap
- 7. Mikrofon
- 8. Bundplade
- 9. Tænd- og sluk-knap
- 10. Stik til opladning
- 11. Sprække til SD-hukommelseskort
- 12. Billedskift-knap
- 13. Ledelinje- og afblændings-knap
- 14. Stik til hovedtelefoner
- 15. Knap der øger lydstyrken
- 16. Knap der mindsker lydstyrken
- 17. Fokuserings-låse-knap
- 18. Fastfrysnings-knap

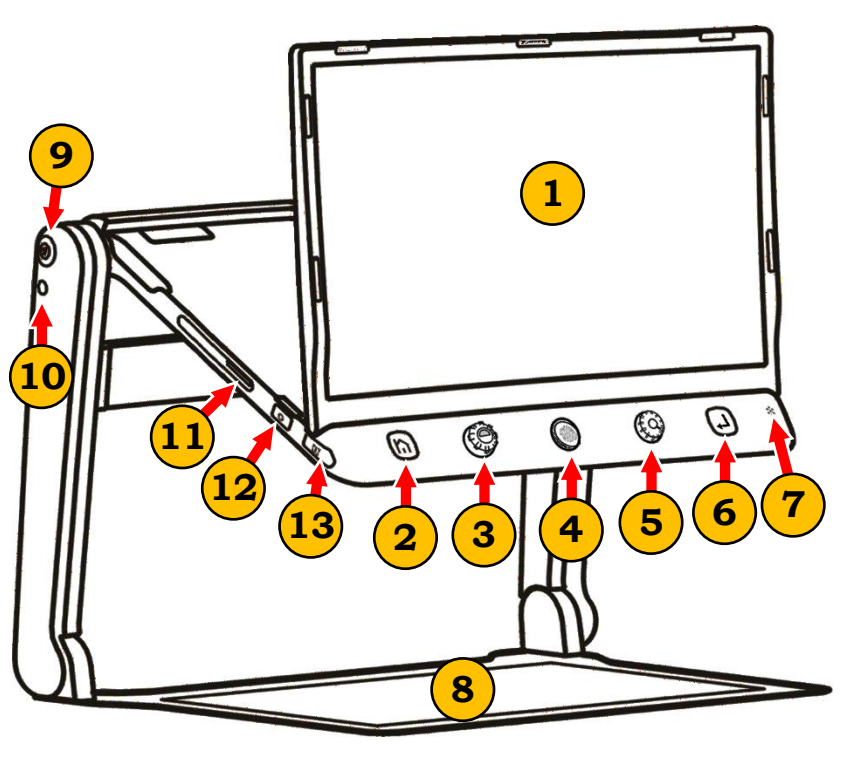

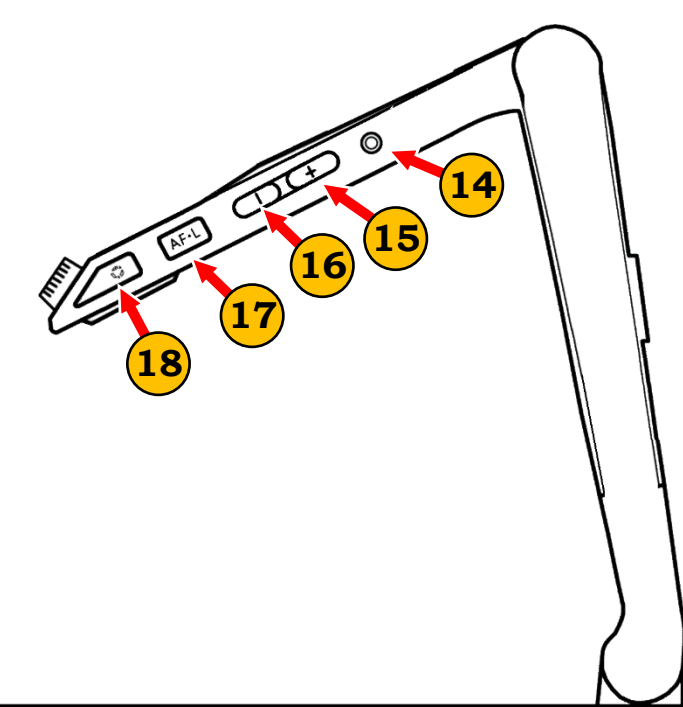

### <span id="page-7-0"></span>**På undersiden**

- 19. Læselamper (2 stk.)
- 20. Nær-kamera
- 21. Knap til batterilås
- 22. Batteri
- 23. Bærehåndtag
- 24. Højttaler
- 25. USB-stik

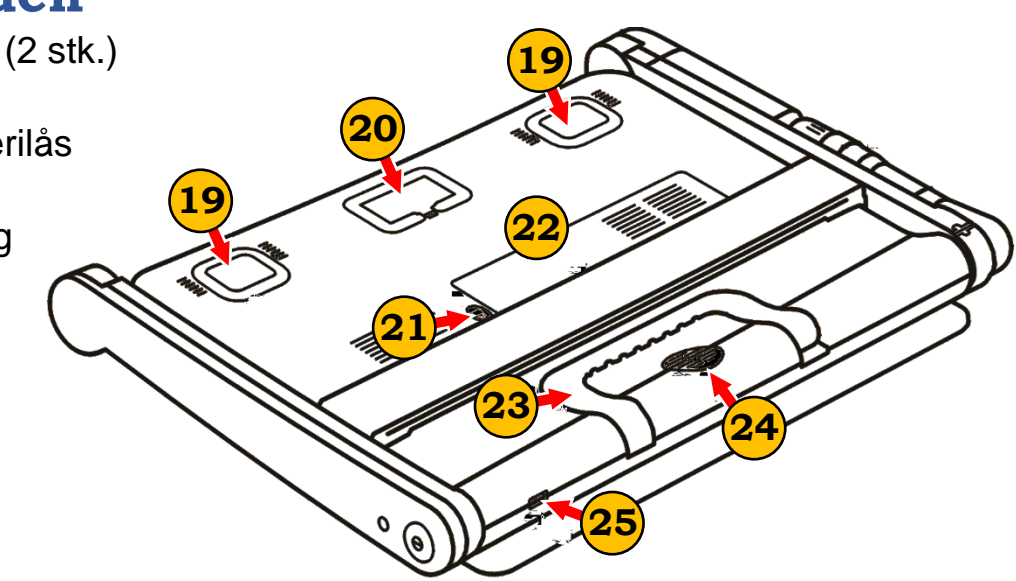

## <span id="page-8-0"></span>**Opstilling af Clover Book Lite XL**

Fold bærehåndtaget op, og hold en hånd på bundpladen som vist på illustrationen til højre.

Tag fat i underkanten af skærmen, og træk den frem i en passende vinkel, mens De stadigvæk holder en hånd på bundpladen som vist til højre.

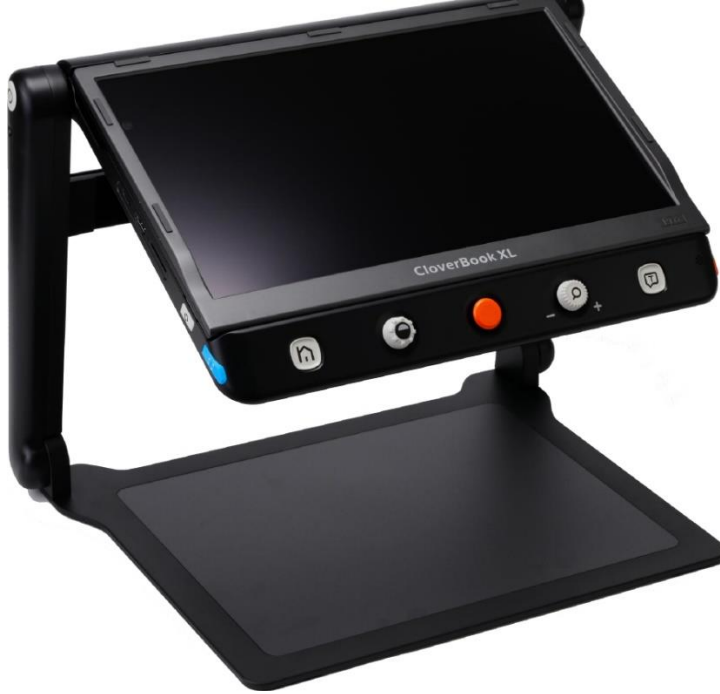

Løft op i håndtaget, mens De fortsat holder hånden på bundpladen som vist til venstre.

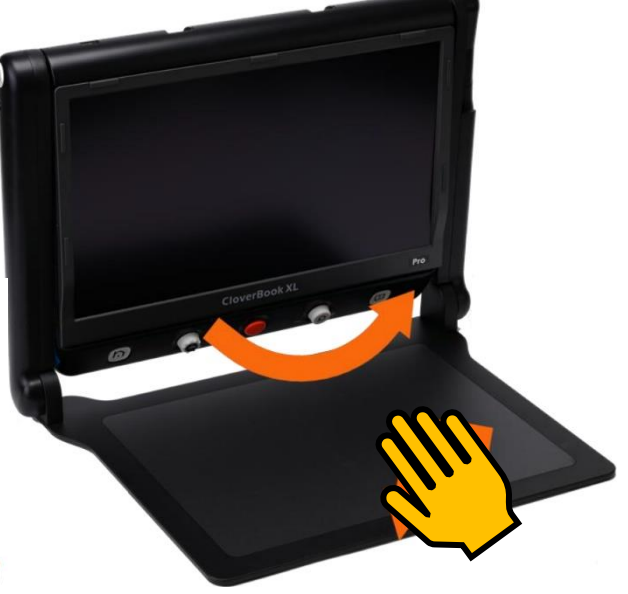

Herefter er Clover Book Lite XL klar til brug, men hvis De ønsker det, er der også mulighed for at få skærmen op i en mere lodret stilling; dette er beskrevet på næste side.

## <span id="page-9-0"></span>**Vinkling af skærmen**

Tag fat i højre og venstre kant af skærmen, og løft den op i en passende vinkel som vist til højre. Herefter fremstår apparatet som vist herunder:

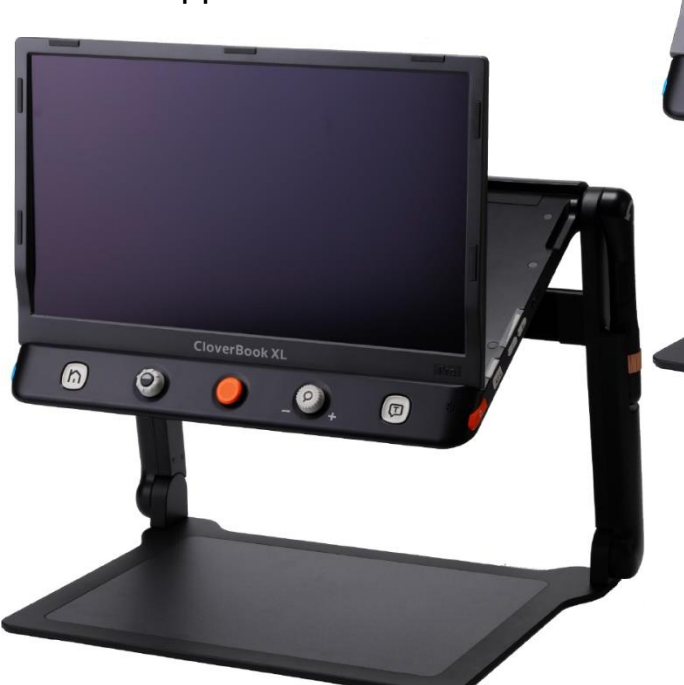

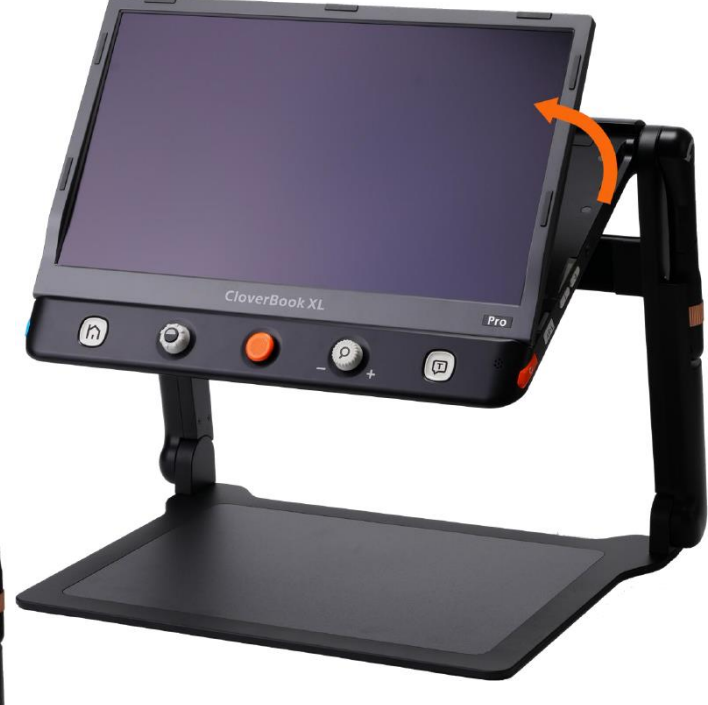

# <span id="page-10-0"></span>**Brug af afskærmningspladen**

Hvis De sidder overfor andre personer mens De bruger Deres Clover Book Lite

XL, kan apparatets indbyggede læselamper medføre blændingsgener for disse personer. For at imødegå dette problem kan De montere den medfølgende afskærmningsplade ("G" i oversigten på side [5\)](#page-5-0).

Pladen har nogle selvklæbende "felter" med beskyttelsesfilm: Fjern beskyttelsesfilmen, og monter pladen på apparatets to "arme" som illustreret til højre.

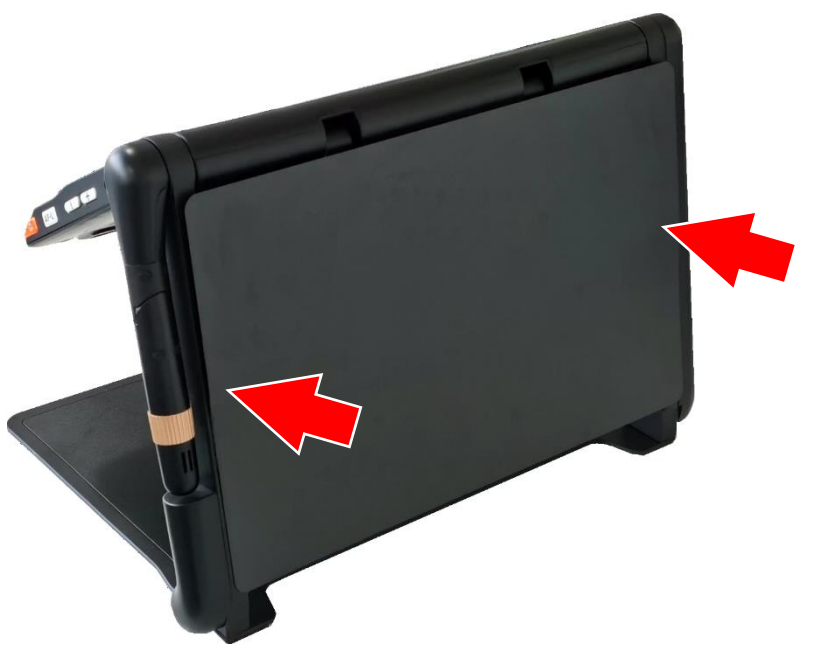

# <span id="page-10-1"></span>**Opladning**

Deres Clover Book Lite XL er forsynet med et opladeligt batteri, som oplades med den medfølgende lysnetadapter (mærket "B" i oversigten på side [5\)](#page-5-0). Lysnetadapteren leveres med et kabel med et stort stik i den ene ende, som skal sættes i en ledig stikkontakt, og et mindre stik som sættes i stikhullet i lysnetadapterens ene ende. Husk at tænde for strømmen på stikkontakten.

I den anden ende af lysnetadapteren findes et tyndt kabel, som ender i et rundt stik: Dette stik sættes i stikhullet til opladning øverst på venstre side af Clover Book Lite XL (nr. 10 i oversigten på side [6\)](#page-5-1).

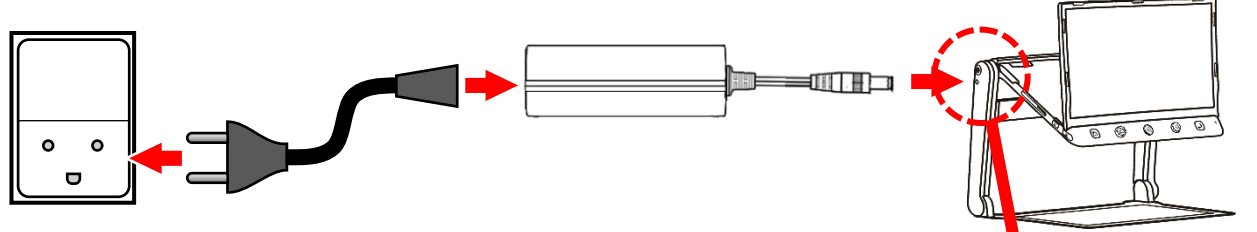

Lige over stikhullet til opladning sidder tænd- og sluk-knappen (nr. 9 i oversigten på side [6](#page-5-1) – se også illustrationen til højre): Hvis Clover Book Lite XL er slukket, vil knappen lyse grønt mens opladningen står på, og slukke, når apparatet er ladet helt op – dette kan tage op til tre timer.

Bemærk: Hvis apparatet oplades mens det er tændt, lyser tænd- og sluk-knappen grønt – også *efter* at opladningen er fuldført.

## <span id="page-11-0"></span>**Kontrollere batteriets ladestand**

Mens De bruger Deres Clover Book Lite XL kan De løbende kontrollere, hvor meget strøm der er tilbage i batteriet: Hvis De trykker *kortvarigt* på tænd- og sluk-knappen vises et symbol i nederste venstre hjørne (illustreret til højre), som viser hvor meget strøm der er tilbage. Mængden af strøm vises med fra ét til fire grønne felter; jo flere af disse grønne felter, desto mere strøm er der tilbage i batteriet.

# <span id="page-11-1"></span>**Tænde og slukke**

For at tænde Deres Clover Book Lite XL, skal De trykke tænd- og sluk-knappen (nr. 9 i oversigten på side [6\)](#page-5-1) ind, og *holde den trykket ind* i cirka tre sekunder. Fabrikantens logo vises i nogle få sekunder, og når De hører en "klokkespil"-lyd, er apparatet klar til brug.

<span id="page-11-2"></span>Apparatet slukkes på samme måde: Tryk tænd- og sluk-knappen ind, og *hold den trykket ind* i cirka 3 sekunder. Skærmen viser kortvarigt et stiliseret, smilende ansigt, der høres et par toner, og så er Clover Book Lite XL slukket.

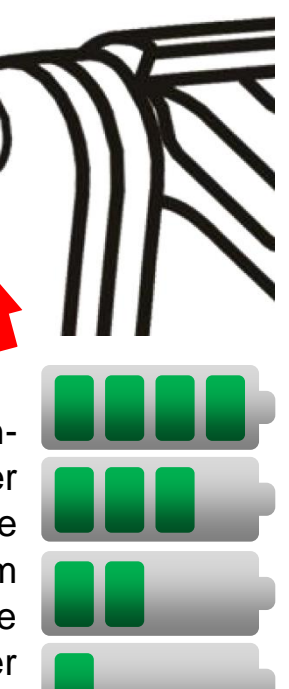

# <span id="page-12-0"></span>**Justere forstørrelsen**

Når De lægger læsestof eller andre genstande ind på pladen under apparatet, vises de på skærmen med en vis forstørrelse. De kan justere forstørrelsesgraden på to måder:

Drej på knappen næst-yderst til højre (nr. 5 i oversigten på side [6](#page-6-0) – se også illustrationen til højre): Når den drejes *mod* uret, mindskes forstørrelsen. Drejes den *med* uret, bliver billedet på skærmen større.

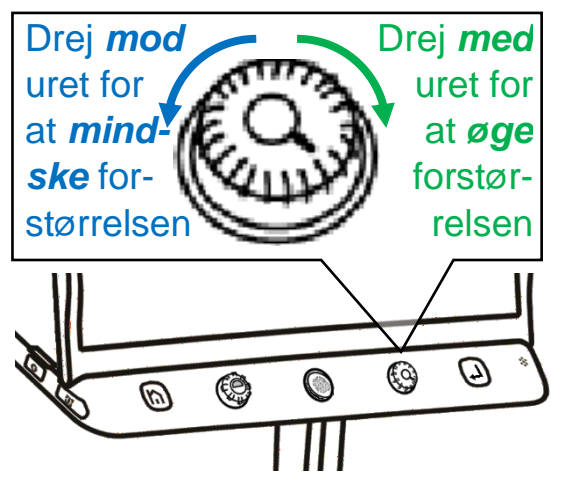

Hvis skærmens berøringsfølsomhed er slået

til (mere herom på side [46\)](#page-46-1), kan De også sætte to fingre på skærmen, og lade fingerspidserne glide ind mod hinanden for at mindske forstørrelsen, eller væk fra hinanden for at øge forstørrelsen. Dette er illustreret nedenfor, og fungerer på samme måde som det kendes fra mobiltelefoner og tablets.

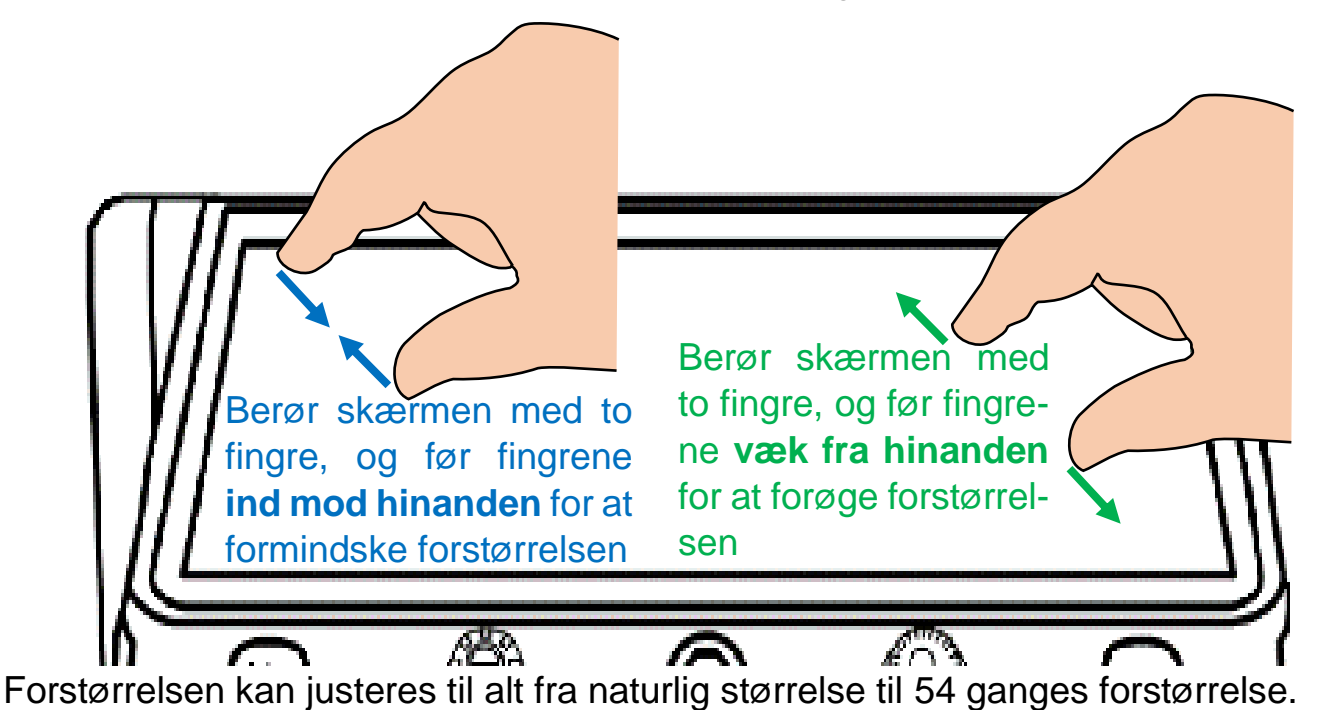

# <span id="page-13-0"></span>**Panorere i det forstørrede billede**

Når forstørrelsen øges, er der i sagens natur ikke plads til at vise hele billedet på skærmen på én gang. De kan naturligvis flytte på det læsestof mv. De har lagt under apparatet for at få mere tekst til syne på skærmen, men der er også andre måder at flytte det viste udsnit ٨ (Q) (ଲ) **Styrepind** 

Skub den orange styrepind midt for und-

(kaldet *panorering*).

er skærmen (nr. 4 i oversigten på side [6\)](#page-5-1) enten op, ned, til højre eller til venstre for at forskyde det udsnit, der vises på skærmen.

Hvis skærmens berøringsfølsomhed er slået til (mere herom på side [46\)](#page-46-1), kan De også sætte en finger på skærmen, og lade fingerspidsen "glide" i den retning, De ønsker at flytte billedet, ligesom det kendes fra mobiltelefoner og tablets.

Hvis De når til grænsen for "rækkevidden" af panoreringsfunktionen, markeres det med en rød stribe langs en af skærmens kanter. Får De brug for at panorere længere i den pågældende retning, må De flytte på det læsestof mv., som ligger under apparatet.

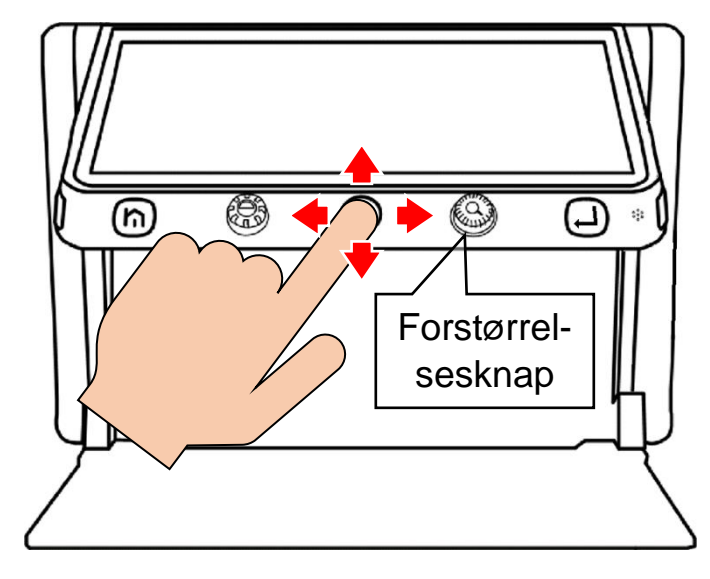

## <span id="page-13-1"></span>**Tilpasning af panorerings-hastighed**

Når De bruger styrepinden til at panorere i det forstørrede billede, sker det med en fast, konstant fart. De kan justere denne fart ved at dreje på forstørrelses-knappen (nr. 5 i oversigten på side [6\)](#page-5-1) *mens* De skubber styrepinden i en vilkårlig retning.

Når De gør dette, vises en skala som indikerer hvilken fart der aktuelt er valgt. De kan også sætte fingeren på det runde symbol på skalaen, og flytte det ved at

trække fingerspidsen til venstre eller højre.

Når De slipper knapperne igen, forsvinder skalaen af sig selv efter cirka 5 sekunder.

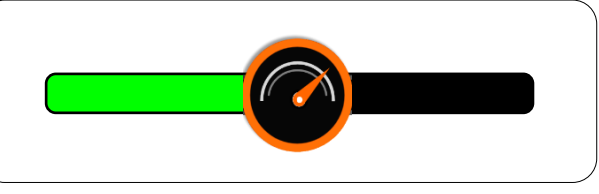

De kan få den hurtigere væk ved at trykke på enten hjem- og tilbage-knappen (nr. 2) eller vælge-knappen (nr. 6 i oversigten på side [6\)](#page-5-1)

## <span id="page-14-0"></span>**Hurtige spring i det forstørrede billede**

Det er muligt at "springe" hurtigt til yderkanterne af det forstørrede billede; dette er praktisk når man f.eks. har læst en linje tekst til ende, og skal tilbage til begyndelsen af næste linje.

Dette gøres ved at give den orange styrepind midt for under skærmen (nr. 4 i oversigten på side [6\)](#page-5-1) to hurtige, kortvarige skub, enten opad, nedad, til højre eller til venstre for at springe hhv. til den øverste, nederste, yderste højre eller yderste venstre kant af billedet.

Hvis skærmens berøringsfølsomhed er slået til (mere herom på side [46\)](#page-46-1), kan man også lave disse hurtige "spring" ved at trykke to gange hurtigt efter hinanden, enten langs en af skærmens kanter for at gå til enten den øverste, nederste, venstre eller højre yderkant, eller i midten for at springe til midten af det forstørrede billede, som illustreret herunder:

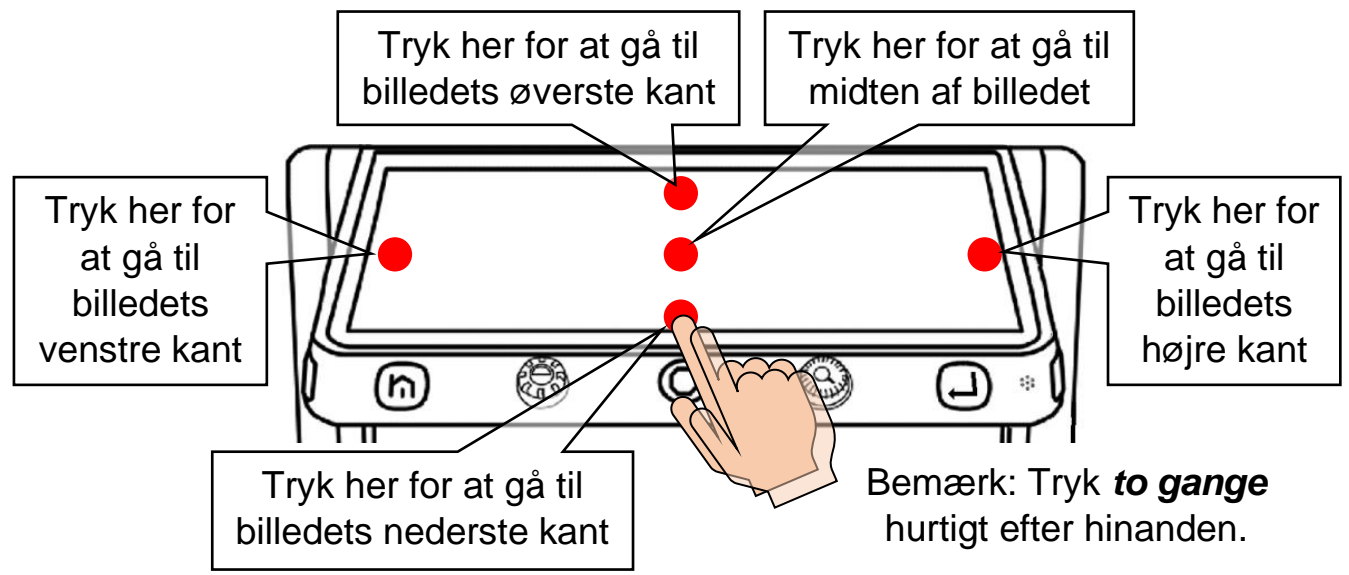

## <span id="page-15-0"></span>**Navigere i det forstørrede billede**

Når Clover Book Lite XL er indstillet til en kraftig forstørrelse, kan det være svært at "bevare overblikket", og finde frem til det man vil se eller læse, f.eks. en artikel eller rubrik i en avis.

Hvis man giver forstørrelsesknappen (nr. 5 i oversigten på side [6\)](#page-5-1) et kortvarigt tryk (*indad*; den skal *ikke* drejes rundt), så sættes forstørrelsen midlertidigt ned til naturlig størrelse. På dette overbliksbillede vises en orange ramme, som markerer det som før blev vist i stor forstørrelse.

Nu kan man flytte den orange ramme hen til et nyt sted i overbliksbilledet på én af to måder:

- Man kan skubbe den orange styrepind under skærmen (nr. 4 i oversigten på side [6\)](#page-5-1) opad, nedad, til højre og til venstre, indtil rammen står over den detalje i billedet, man gerne vil se nærmere på.
- Hvis skærmens berøringsfølsomhed er slået til,

kan man også sætte en finger på skærmen midt i rammen, og lade fingerspids-

en glide over skærmen; på den måde kan man "trække" rammen hen til den detalje i billedet, man vil se nærmere på.

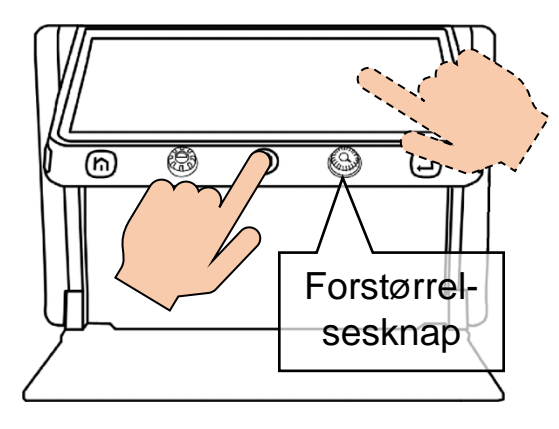

Når den orange ramme markerer det, man er interesseret i at se, trykker man igen forstørrelsesknappen ind: Nu vil den del af billedet, som De

placerede den orange ramme over, blive vist i den oprindelige, kraftige forstørrelse.

## Her står noget tekst i meget stor forstørrelse

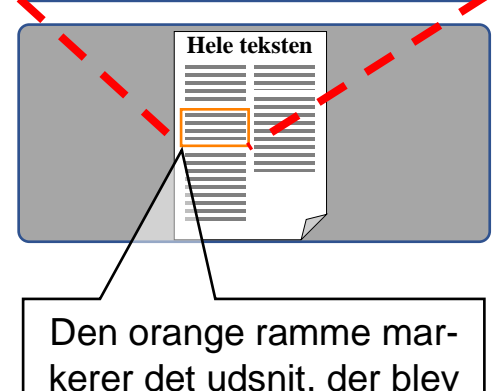

Det, der var i den orange ramme, vises nu i den store forstørrelse.

vist i stor forstørrelse.

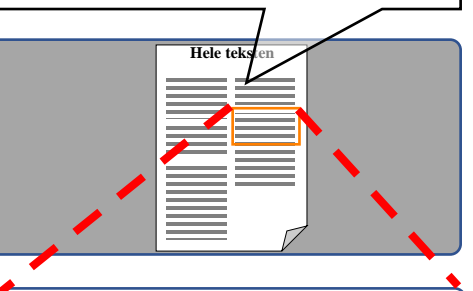

Nu vises et andet udsnit af den forstørrede tekst

# <span id="page-16-0"></span>**Låsning af automatisk fokusering**

Kameraet på undersiden af Deres Clover Book Lite XL vil normalt "gøre sit bedste" for at stille skarpt på det, der placeres under apparatet. Men i nogle situationer, f.eks. når De ser på materialer med en udpræget blank overflade, eller når De bruger et håndholdt skriveredskab under apparatet, kan kameraet "komme i tvivl om", hvad det skal stille skarpt på. I den slags tilfælde vil De opdage, at billedet på skærmen skifter mellem at være skarpt og sløret.

For at afhjælpe dette, så hold først læsestoffet, Deres hånd, skriveredskabet etc. stille, indtil skærmen viser et skarpt billede. Tryk så på den lille lysegrå knap mærket "AF•L" på apparatets højre kant (nr. 17 i oversigten på side [6;](#page-5-1) se også illustrationen til højre). Dette får kameraet til at holde op med løbende at forsøge at stille skarpt, så fokuseringen nu er "låst fast" i den samme afstand fra kameraet. Mens kameraets fokusering er låst på denne måde, ses en orange vinkel-markering i hvert af skærmens fire hjørner.

For at "ophæve" denne fastlåsning af kameraets fokusering, skal De blot trykke på knappen mærket "AF•L" en gang til; dette får også de orange vinkler i skærmens hjørner til at forsvinde, som tegn på at fokuseringen ikke længere er låst fast.

## <span id="page-16-1"></span>**Fokusering på en bestemt detalje**

Hvis skærmens berøringsfølsomhed er slået til (mere om dette på side [41\)](#page-41-2), er også muligt at "tvinge" kameraet til at stille skarpt på en bestemt detalje i billedet: Dette gøres ved at sætte en finger på den detalje der skal stilles skarpt på, og holde fingeren på dette sted i cirka 2 sekunder.

# <span id="page-17-0"></span>**Kontrastforstærkning**

Som udgangspunkt vil Clover Book Lite XL vise tekst og objekter i deres naturlige farver, men det er også muligt at forstærke kontrasten i billedet – dette kan især hjælpe med at gøre tekst nemmere at læse.

For at vælge denne kontrastforstærkning til, skal De blot dreje på farve- og kontrastknappen næstyderst til venstre under skærmen (nr. 3 i oversigten på side [6\)](#page-5-1): Hver gang De drejer denne knap et "hak", vises teksten med en ny

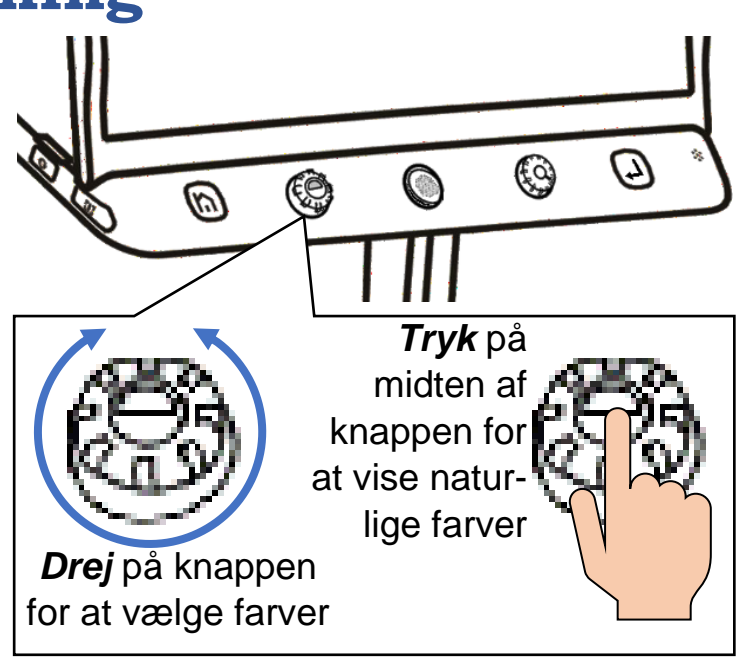

kombination af tekst- og baggrundsfarve: Drej på knappen, indtil der kommer en farvekombination, som De synes gør teksten nem at læse.

<span id="page-17-1"></span>For at få skærmen til at vise ting i deres naturlige farver igen, kan De enten trykke midten af farve- og kontrast-knappen ind, eller dreje videre på knappen, indtil skærmen viser naturlige farver igen.

### <span id="page-18-0"></span>**Justere grænsen mellem tekst- og baggrund**

Af og til kan man komme ud for, at denne kontrastforstærkning får teksten til at forsvinde, så hele skærmen har enten tekstens eller baggrundens farve – dette sker typisk, når tekst og baggrund i materialet under Clover Book Lite XL begge står med udpræget mørke eller lyse farver.

Problemet kan afhjælpes ved at justere på balancen mellem det, som Clover Book Lite XL skal "opfatte" som henholdsvis tekst og baggrund. Det gøres ved at trykke midten af farve- og kontrastknappen ind, og *holde den inde*, mens De drejer forstørrelsesknappen lidt med og mod uret, indtil

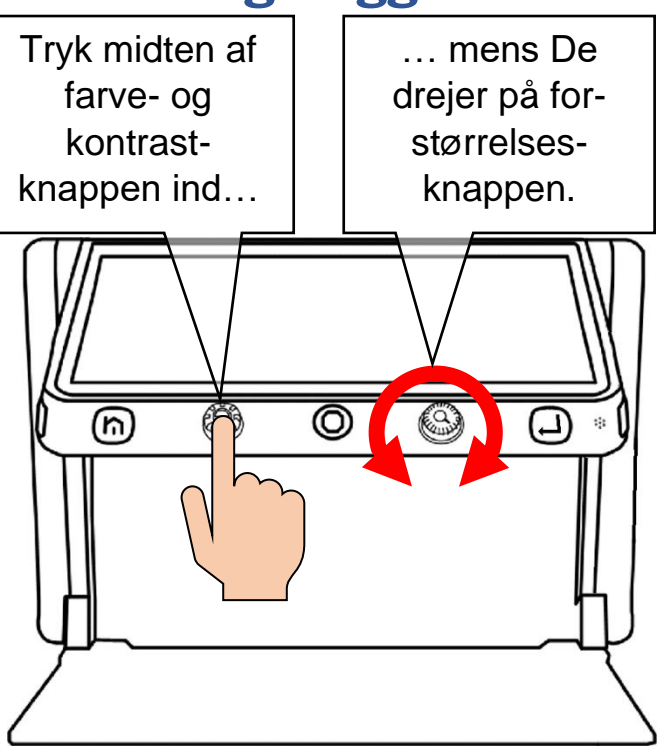

teksten toner tydeligt frem på skærmen. Bemærk at *dette kun virker, når kontrastforstærkning er tilvalgt*. Hvis kontrastforstærkningen er fravalgt, når De bruger denne knap-kombination, justerer De i stedet *lysstyrken* i skærmbilledet – mere herom på side [23.](#page-23-0)

Mens De foretager denne justering, vises en skala på skærmen, der anskueliggør den aktuelle indstilling. Når teksten står klart på skærmen, så slip begge knapper; få sekunder herefter forsvinder skalaen igen.

### <span id="page-18-1"></span>**Tilpasse sortimentet af farvekombinationer**

De vil formodentlig opdage, at visse farvekombinationer er bedre til at hjælpe Dem med at se og læse teksten end andre – og af den grund er der mulighed for at "begrænse" sortimentet af farvekombinationer til den eller dem, De har gavn af – på den måde undgår De at skulle "bladre" mellem op til 16 valgmuligheder for at finde den rigtige farvekombination.

Tryk midten af farve- og kontrastknappen ind (ganske som når De vil se billedet i naturlige farver), og *hold den inde* i cirka 5 sekunder. Nu vises en oversigt med "prøver" på alle de 16 farvekombinationer der er til rådighed, som illustreret til højre.

Bemærk, at nogle af de viste farvekombinationer er streget over med rødt, mens andre ikke er: De farvekombinationer der er streget over er valgt fra, mens dem der *ikke* er streget over vil være til rådighed, når De drejer på farve- og kontrastknappen. De kan tilføje eller fjerne de røde overstregninger, og på den måde tilpasse "sortimentet" af farver, der skal kunne vælges med farve- og kontrastknap-

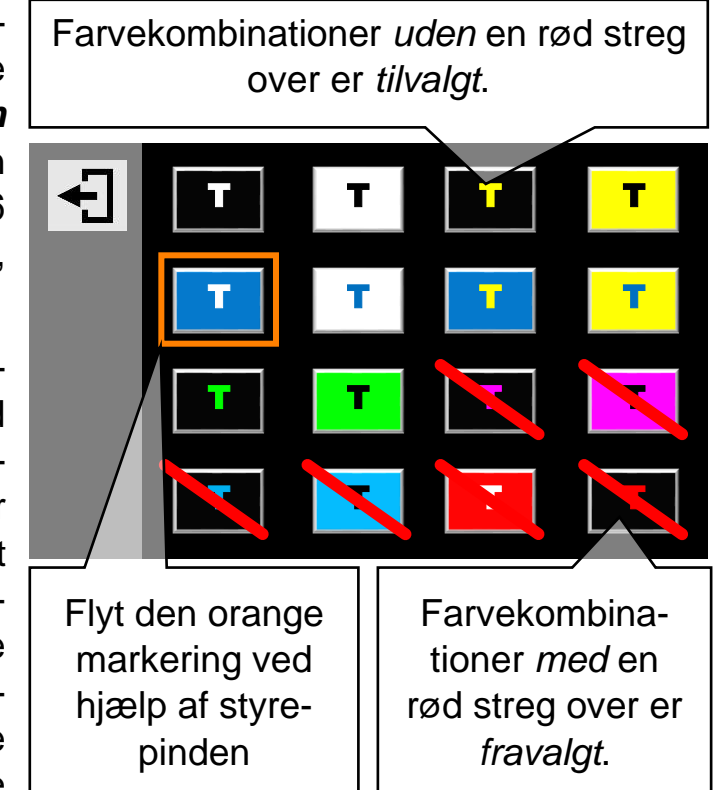

pen. Det gøres ved at skubbe den orange styrepind midt for under skærmen op, ned, til højre og til venstre; dette vil flytte den orange ramme der ses om én af farveprøverne. Tryk på vælge-knappen yderst til højre under skærmen (nr. 6 i oversigten på side [6\)](#page-5-1) for at sætte eller fjerne overstregningen over den valgte farveprøve.

Hvis skærmens berøringsfølsomhed er slået til (mere herom på side [46\)](#page-46-1), kan man også til- og fravælge farvekombinationer ved at trykke med en fingerspids direkte på en af "farveprøverne" på skærmen.

Når De på denne måde har tilpasset sortimentet af farvekombinationer, skal De trykke enten på hjem- og tilbage-knappen yderst til venstre under skærmen (nr. 2 i oversigten på side [6\)](#page-5-1), eller – hvis skærmens berøringsfølsomhed er slået til – direkte med fingeren på det firkantede symbol øverst til venstre på selve skærmen.

Bemærk: De kan også finde denne liste over sortimentet af farvekombinationer blandt indstillingerne på Deres Clover Book Lite XL – mere herom på side [40.](#page-40-0)

# <span id="page-20-0"></span>**Ledelinjer og afblænding**

Har De vanskeligt ved at holde øjnene på den samme linje tekst, eller kolonne af tal, har Clover Book Lite XL nogle indbyggede ledelinjer og afblændinger, der kan afhjælpe dette problem.

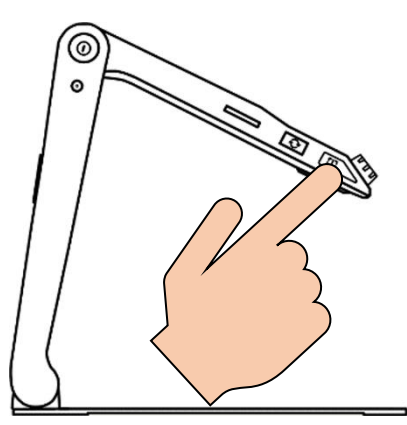

Nederst langs apparatets venstre kant sidder den blå ledelinje- og afblændingsknap (nr. 13 i oversigten på 2: side [6](#page-5-1) – se også illustrationen til venstre): Ved at trykke

en eller flere gange på denne knap, kan De skifte mellem:

- $\bullet$  En vandret, rødorange ledelinje (som vist  $3$ : ved nr. 1 på illustrationen til højre),
- En lodret ledelinje (nr. 2 på illustrationen),
- Vandrette, mørkeblå afblændinger (nr. 3 på illustrationen),
- Lodrette afblændinger (nr. 4 på illustrationen), og
- Hverken ledelinjer eller afblændinger.

**Her er en rødorange**  1: **vandret ledelinje der hjælper med læsningen.**

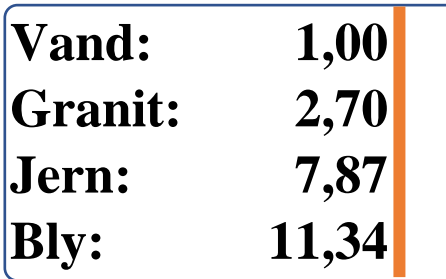

**linje tekst på skærm-Vand: 1,00 Granit: 2,70 Jern: 7,87 Bly: 11,34** 4:

## <span id="page-21-0"></span>**Tilpasse ledelinjer og afblændinger**

Når De har tilvalgt enten ledelinje eller afblændinger, kan De tilpasse ledelinjen eller afblændingerne ved at trykke ledelinje- og afblændings-knappen ind og *holde den inde*, mens De skubber den orange styrepind midt for under skærmen (nr. 4 i oversigten på side [6](#page-5-1) – se også illustrationen til højre) op, ned eller til siderne:

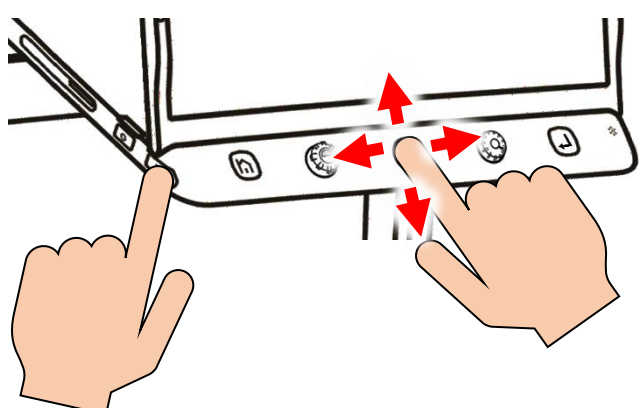

- Den vandrette ledelinje kan flyttes op eller ned, ved at skubbe styrepinden op eller ned. Linjens bredde kan ændres ved at skubbe styrepinden til højre og venstre.
- Den lodrette ledelinje kan flyttes til højre eller venstre ved at skubbe styrepinden til højre eller venstre. Linjens bredde kan ændres ved at skubbe styrepinden op eller ned.
- "Sprækken" mellem de vandrette afblændinger kan flyttes op eller ned ved at skubbe styrepinden op eller ned. Bredden af "sprækken" kan justeres ved at skubbe styrepinden til højre eller venstre.
- "Sprækken" mellem de lodrette afblændinger kan flyttes til højre eller venstre ved at skubbe styrepinden til højre eller venstre. Bredden af "sprækken" kan justeres ved at skubbe styrepinden op eller ned.

## <span id="page-21-1"></span>**Vælge ledelinjens farve**

Som standard har de lodrette og vandrette ledelinjer en rødorange farve, men De kan vælge mellem seks forskellige farver på ledelinjerne (rødorange, blå, lysegul, grøn, lyslilla og lysegrå): Tryk ledelinje- og afblændings-knappen ind og *hold den inde*, mens De drejer på farve- og kontrastknappen (nr. 3 i oversigten på side [6\)](#page-5-1), indtil ledelinjen har den ønskede farve.

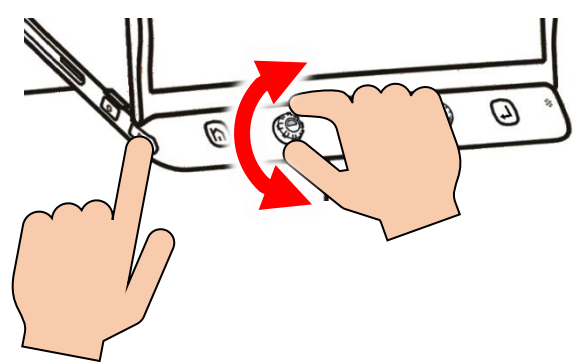

Bemærk at den mørkeblå farve på afblændingerne *ikke* kan ændres.

# <span id="page-22-0"></span>**Tænde og slukke for læse-belysningen**

På undersiden af Deres Clover Book Lite XL findes to små læse-lamper (nr. 19 i oversigten på side [7\)](#page-7-0), som begge tændes automatisk, når De bruger kameraet på apparatets underside. I nogle tilfælde kan der dog blive brug for at slukke det ene lys (når man vil se overflade-teksturen i f.eks. strikketøj eller et broderi) eller dem begge (når man f.eks. ser på fotografier med en meget blank og reflekterende overflade).

For at gøre dette, skal De først trykke *kortvarigt* på hjem- og tilbage-knappen yderst til venstre under skærmen (nr. 2 i oversigten på side [6](#page-5-1) – se også illustrationen til højre): Dette vil få et "betjeningspanel" til at dukke op nederst på skærmen, som vist på illustrationen herunder:

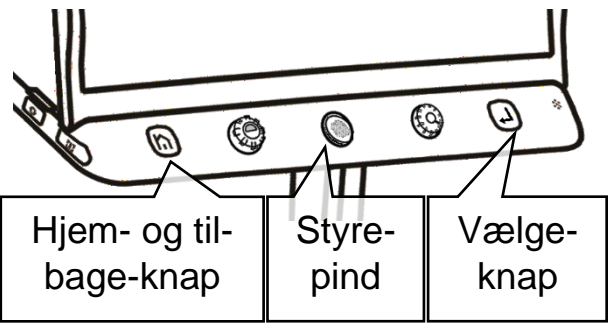

Skub styrepinden til højre og venstre for at flytte denne orange markering

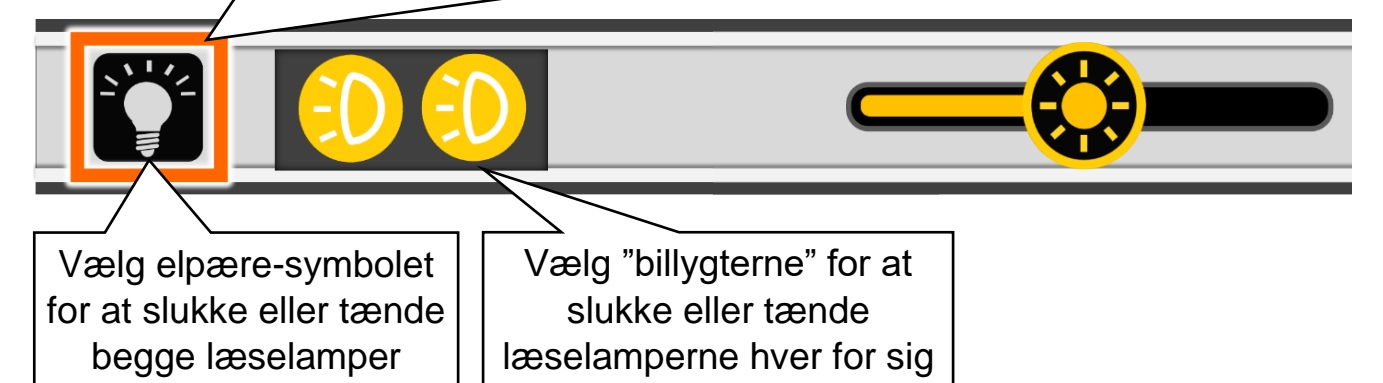

Elpære-symbolet yderst til venstre er omgivet af en orange ramme; denne ramme kan flyttes frem og tilbage mellem de viste symboler, ved at skubbe styrepinden til højre eller venstre. Når rammen ses omkring symbolet for det man ønsker at betjene, trykker man på vælge-knappen yderst til højre under skærmen.

Gør man dette mens rammen ses omkring elpære-symbolet yderst til venstre, så tændes eller slukkes begge læselamper på én gang.

Man kan også tænde og slukke de to læselamper hver for sig, ved at flytte rammen hen til de to gule billygte-symboler lige til højre for elpære-symbolet. Når man derefter trykker en eller flere gange på vælge-knappen, så kan man vælge mellem at have begge lamper tændt, begge lys slukket, lys i den ene eller lys i den anden lampe.

Hvis skærmens berøringsfølsomhed er slået til (mere herom på side [46\)](#page-46-1), kan man også tænde og slukke for lamperne ved at trykke med en finger direkte på pæreeller billygte-symbolerne på skærmen.

## <span id="page-23-0"></span>**Tilpasse skærmens lysstyrke**

Det er muligt at justere lysstyrken i det billede, som Clover Book Lite XL viser på skærmen, omtrent som man kender det fra et gammeldags fjernsyn. Og der er to forskellige måder at gøre det på.

Med den ene metode skal man trykke *kortvarigt* på hjem- og tilbage-knappen,

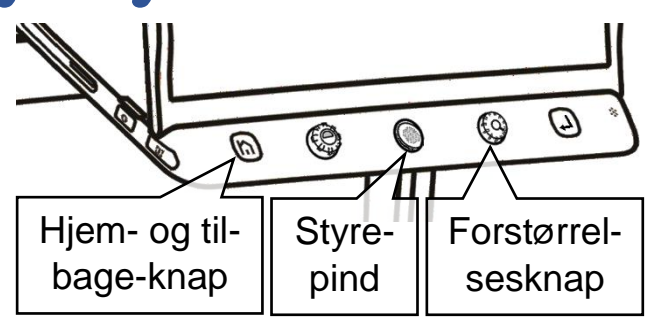

som sidder yderst til venstre under skærmen (nr. 2 i oversigten på side [6\)](#page-5-1); herved kaldes en slags betjeningspanel frem nederst på skærmen, som illustreret herunder til venstre.

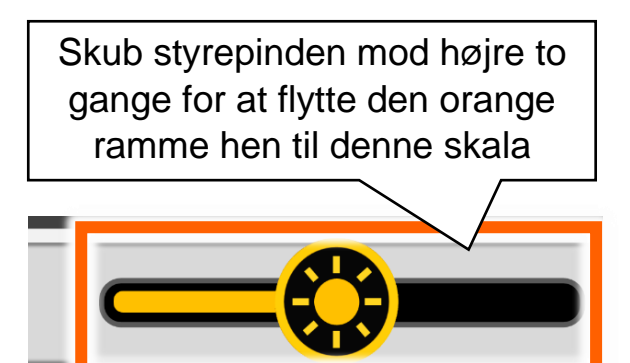

Et af symbolerne på dette betjeningspanel er omgivet af en orange ramme: Ved at skubbe styrepinden midt for under skærmen til højre, kan De flytte den orange ramme hen til den skala, der ses til højre på panelet.

Drej derefter på forstørrelsesknappen lige til højre for styrepinden; derved ændres

lysstyrken i skærmen. Slip knappen, når De har fundet en passende lysstyrke – få sekunder senere forsvinder betjeningspanelet af sig selv fra skærmen.

Hvis skærmens berøringsfølsomhed er slået til (mere herom på side [46\)](#page-46-1), kan man også justere lysstyrken ved at sætte en finger direkte på det runde "sol-symbol" på skærmen, og lade fingeren "glide" til enten højre eller venstre langs skalaen.

Den anden metode til at ændre skærmens lysstyrke virker *kun* når kontrastforstærkning (mere om dette på side [17\)](#page-17-0) *ikke* er slået til: Tryk midten af kontrastknappen (nr. 3 i oversigten på side [6\)](#page-5-1) ind, og drej samtidigt forstørrelsesknappen (nr. 5 i oversigten på side [6\)](#page-5-1) med eller mod uret, indtil De er tilfreds med skærmens lysstyrke.

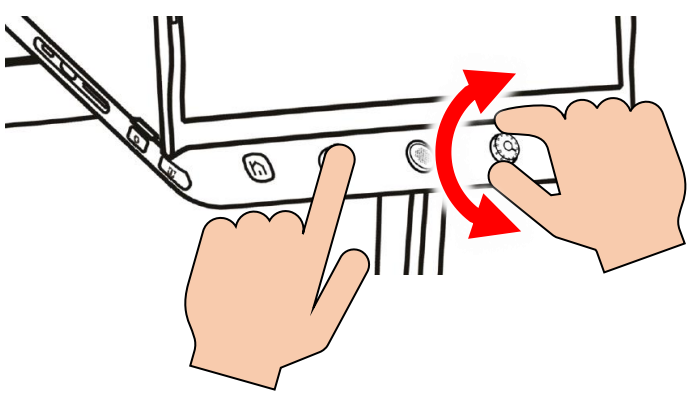

Mens De gør dette, ses en slags skala på skærmen, der viser hvad lysstyrken aktuelt er sat til. Denne skala forsvinder af sig selv efter et par sekunder, når De slipper knapperne.

# <span id="page-24-0"></span>**Tilpasse lydstyrken**

Langs højre kant af Deres Clover Book Lite XL findes to knapper mærket med plus- og minus-tegn (nr. 15 og 16 i oversigten på side [6](#page-5-1) – se også illustrationen til højre). Ved hjælp af disse knapper kan De justere styrken på de lydsignaler, tale-annonceringer mv. som apparatet siger:

- Tryk på knappen med *plus-tegnet* for at *øge* lydstyrken, eller
- Tryk her for svagere lyd Tryk her for stærkere lyd
- tryk på knappen med *minus-tegnet* for at *mindske* lydstyrken.

# <span id="page-25-0"></span>**Fastfryse et billede**

De kan "fastfryse" et billede på skærmen, så det bliver stående helt stille, selv om motivet under kameraet flyttes eller helt fjernes.

Når det ønskede motiv ses på skærmen, kan det "fastfryses" ved at trykke kortvarigt på den orange fastfrysnings-knap nederst langs højre side af Deres Clover Book Lite XL (nr. 18 i oversigten på side [6](#page-5-1) – se også illustrationen til højre).

Mens billedet er fastfrosset på denne måde, kan De bruge en række af de tidligere omtalte funktioner: De

kan justere forstørrelsen (mere herom på side [12\)](#page-11-2), bruge kontrastforstærkning (se side [17\)](#page-17-0) og ledelinjer/afblændinger (se side [20\)](#page-20-0), og panorere og springe i billedet (se side [13\)](#page-13-0).

For at ophæve denne fastfrysning og få det levende billede tilbage på skærmen, skal De blot give fastfrysnings-knappen endnu et kortvarigt tryk.

# <span id="page-25-1"></span>**Gemme et billede til senere brug**

Clover Book Lite XL har et indbygget "galleri", hvori De kan gemme billeder til senere gennemsyn; dette er en nem måde at "notere" f.eks. adresser eller telefonnumre, som De regner med at få brug for på et senere tidspunkt.

Når det De ønsker at gemme et billede af optræder på skærmen, så tryk den orange fastfrysningsknap ind og *hold den inde* i cirka 3 sekunder.

Nu kan der ske en af to ting:

Hvis funktionen "Stemmemærkat" er slået *fra* (mere om hvordan denne slås til eller fra på side [40\)](#page-40-1), viser skærmen det symbol der er illustreret til højre.

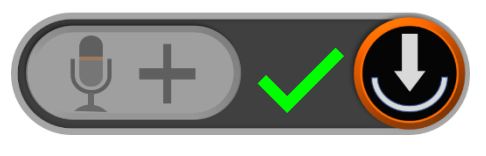

Symbolet forsvinder af sig selv efter ca. 10 sekunder, men De kan også trykke på hjem- og tilbage-knappen for at fjerne det hurtigere. Når symbolet er væk fra skærmen, vil billedet være "fastfrosset" som beskrevet ovenfor. For at få det "levende" billede tilbage, skal De blot give den orange fastfrysningsknap nederst langs apparatets højre kant et kort tryk.

Hvis stemmemærkat-funktionen er slået *til*, vises symbolet på illustrationen til højre på skærmen: Nu har De mulighed for at indtale en besked, der knyttes til billedet – og der er to måder at gøre dette på:

- Tryk vælgeknappen (nr. 6 i oversigten på side [6](#page-5-1) – se også illustrationen herunder), og *hold den trykket ind*, mens De indtaler beskeden.
- Eller hvis skærmens berøringsfølsomhed er slået til – sæt en finger på den hvide del af symbolet på skærmen, og *hold fingeren dér*, mens De indtaler beskeden.

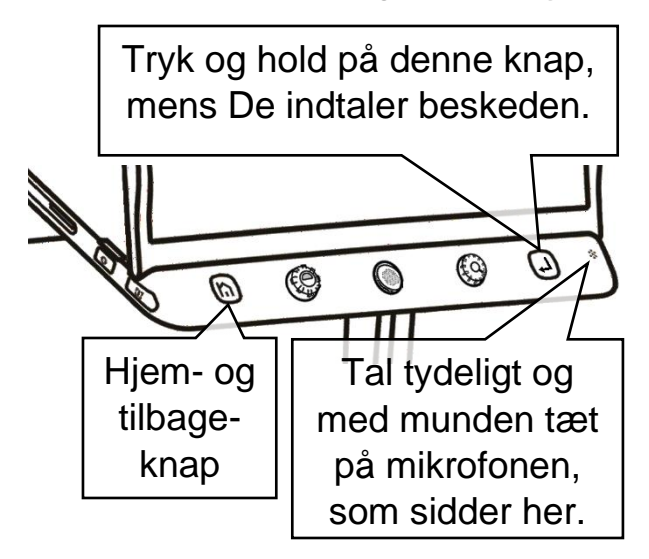

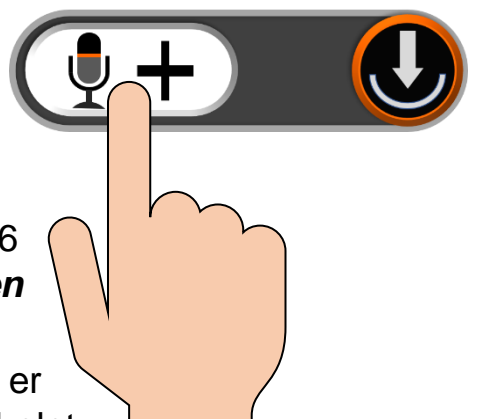

Mikrofonen sidder nederst til højre under skærmen (nr. 7 i oversigten på side [6](#page-5-1) – se også illustrationen til venstre). Tal tydeligt og direkte mod mikrofonen for at få det bedste resultat.

Når De slipper knappen eller symbolet igen, ser symbolet på skærmen ud som vist til højre.

Hvis De fik sagt noget

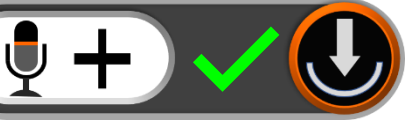

forkert, eller ikke fik sagt alt det der skulle siges, så tryk på knappen eller symbolet igen, og indtal en ny besked. Husk dog, at det kun er den *senest* indtalte besked, som bliver opbevaret sammen med billedet.

Er De tilfreds med den indtalte besked, kan De fjerne symbolet fra skærmen ved at trykke på hjem- og tilbage-knappen til venstre under skærmen (nr. 2 i oversigten på side [6](#page-5-1) – se også illustrationen ovenfor til venstre), eller blot vente ca. 10 sekunder, hvorefter symbolet forsvinder af sig selv. Herefter er billedet stadigvæk "fastfrosset" som før omtalt – for at ophæve "fastfrysningen" og få det levende billede tilbage igen, skal De trykke kortvarigt på den orange fastfrysningsknap nederst langs apparatets højre kant.

Ønsker De *ikke* at knytte en sådan indtalt besked til et billede, skal De blot trykke på hjem- og tilbageknappen uden at indtale en besked.

På side [29](#page-28-0) kan De se hvordan De finder gemte billeder frem og får dem vist på skærmen.

## <span id="page-27-0"></span>**Hjem-side og indstillinger**

En række af Clover Book Lite XL's funktioner og indstillinger tilgås fra en særlig side, som kaldes frem ved at trykke på hjem-knappen yderst til venstre under skærmen (nr. 2 i oversigten på side [6;](#page-5-1) se også illustrationen til højre), og *holde den trykket ind* i to-tre sekunder.

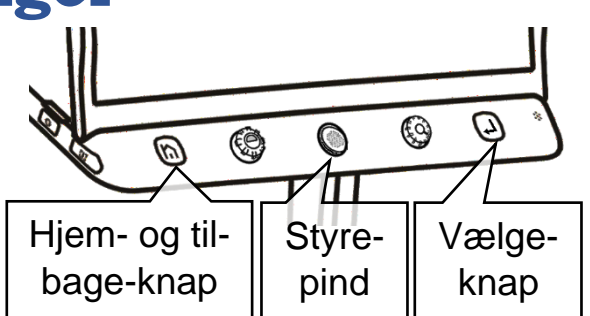

Afhængigt af om Clover Book Lite XL er sat til enkel eller standard brugerflade (mere om dette på side [46\)](#page-46-1), vil De få et af de to skærmbilleder der er illustreret til højre, frem.

Ét af felterne er fremhævet med en orange farve: De kan flytte denne fremhævning ved hjælp af styrepinden midtfor under skærmen, og når det relevante felt er fremhævet med den orange farve, bekræfter De Deres valg ved at trykke på vælgeknappen yderst til højre under skærmen.

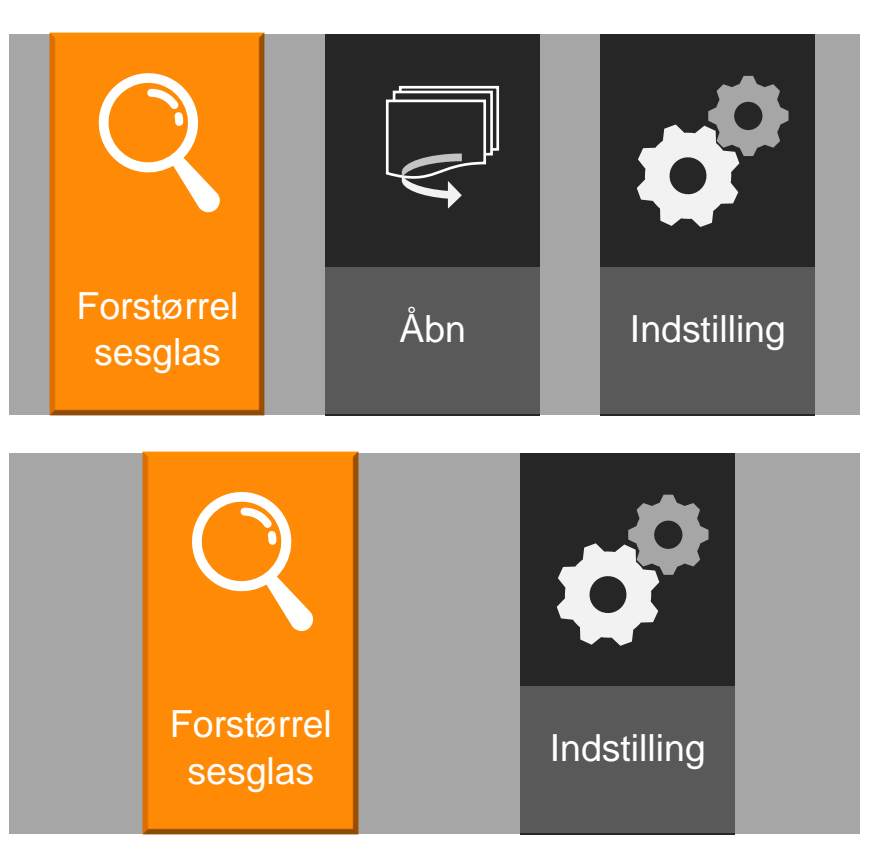

Hvis skærmens berøringsfølsomhed er slået til (mere herom på side [46\)](#page-46-1), kan De også træffe valget ved at berøre det relevante felt med en finger direkte på skærmen

Når De berører skærmen, eller flytter den orange fremhævning, vil en stemme "annoncere" hvilken valgmulighed der er valgt eller aktuelt fremhævet.

- Ved at vælge **Forstørrelsesglas** får De det normale, levende billede tilbage, hvor De kan justere forstørrelsen, bruge kontrastforstærkning og ledelinjer osv.
- Hvis valgmuligheden **Åbn** er til stede, finder De her dels billeder som De har "fastfrosset" og gemt som beskrevet på side [25,](#page-25-0) og dels billeder og dokumenter fra et USB-drev eller SD-hukommelseskort – se mere om disse eksterne lagermedier på side [47.](#page-47-2)
- <span id="page-28-0"></span>• Valgmuligheden **Indstillinger** rummer en række indstillingsmuligheder, hvormed De kan tilpasse forskellige detaljer ved den måde, Deres Clover Book Lite XL fungerer på. Læs mere om disse indstillinger på side [38.](#page-38-0)

# <span id="page-29-0"></span>**Vis gemte billeder og dokumenter**

Hvis De har "fastfrosset" og gemt et eller flere billeder som beskrevet på side [25,](#page-25-1) kan De finde disse billeder frem ved at kalde "hjem"-siden frem som omtalt på side [27,](#page-27-0) og derefter vælge "Åbn". Dette kalder det skærmbillede frem, som er vist herunder:

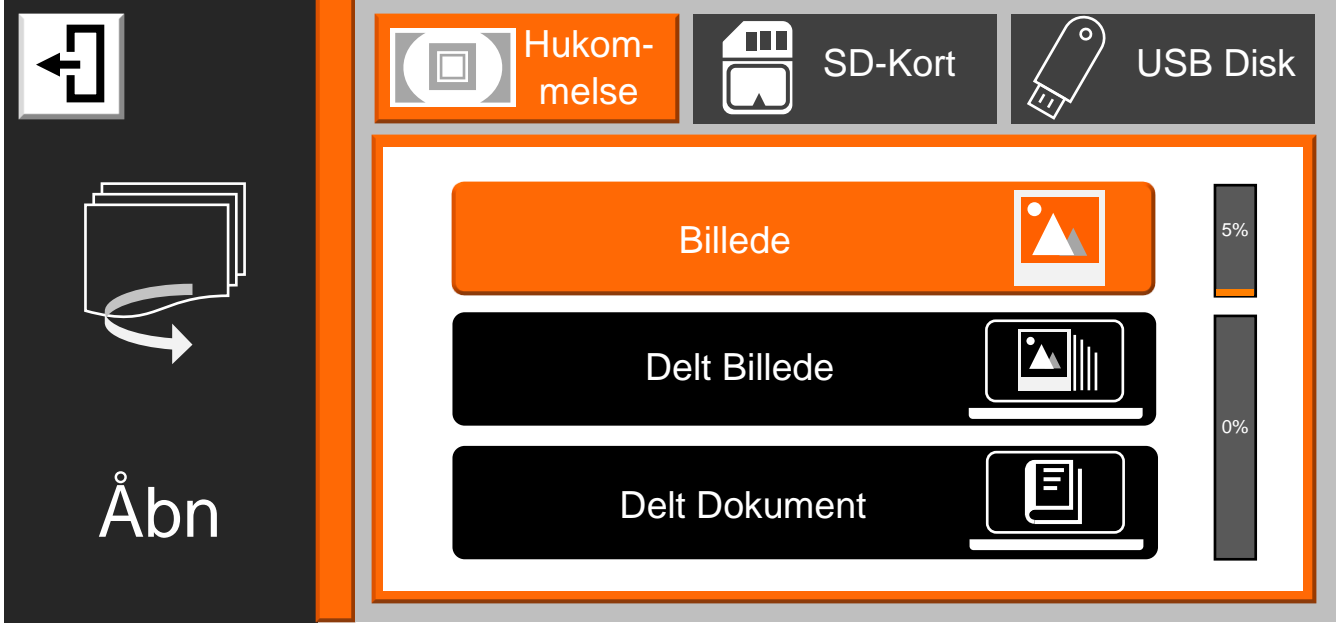

Kommer De til at kalde denne oversigt frem ved en fejltagelse, kan De komme tilbage til føromtalte "Hjem"-side ved at trykke på hjem- og tilbage-knappen yderst

til venstre under skærmen. Hvis skærmens berøringsfølsomhed er slået til (mere herom på side [46\)](#page-46-1), kan De også gøre dette ved at trykke på det hvide felt øverst til venstre på skærmen (illustreret til højre).

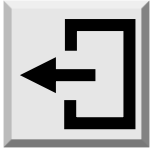

## <span id="page-29-1"></span>**Valg af lagringsmedie**

Øverst på skærmbilledet ses de tre "steder", hvor man kan opbevare billeder og/ eller dokumenter; Clover Book Lite XL's indbyggede hukommelse, SD-hukommelseskort og USB-drev (mere om brug af SD-hukommelseskort og USB-drev på side [47\)](#page-47-2). De kan vælge hvorfra De vil se billeder eller dokumenter, enten ved at dreje på kontrast-knappen (nr. 3 i oversigten på side [6\)](#page-5-1), eller – hvis skærmens berøringsfølsomhed er slået til – ved at trykke med fingeren direkte på et af de tre felter øverst på skærmbilledet.

Bemærk:

- De kan *ikke* vælge SD-hukommelseskort eller USB-disk, hvis det pågældende medie ikke er sat i Deres Clover Book Lite XL.
- Billeder De har "fastfrosset" og gemt som beskrevet på side [25](#page-25-1) opbevares i Clover Book Lite XL's interne hukommelse; vælg "Hukommelse" og derefter "Billede" for at se disse billeder.

## <span id="page-30-0"></span>**Valg mellem billeder og dokumenter**

Når den interne hukommelse er valgt, skelnes der mellem billeder som er fastfrosset og gemt *direkte* på Clover Book Lite XL som beskrevet på side [25,](#page-25-1) og såkaldt *delte* billeder og *delte* dokumenter, som er hentet ind i hukommelsen fra enten et SD-kort eller en USB-disk – mere om dette på side [37.](#page-37-1)

Nu skal De vælge en af de viste kategorier ("Billede", "Dokument" og "Delt Dokument"). En af valgmulighederne er fremhævet med en orange farve: Denne frem-

hævning kan flyttes hen til den relevante valgmulighed ved hjælp af styrepinden midtfor under skærmen (nr. 4 i oversigten på side [6\)](#page-5-1), hvorefter De "bekræfter" valget ved at trykke på vælge-knappen yderst til højre under skærmen (nr. 6 i oversigten – se også illustrationen til højre).

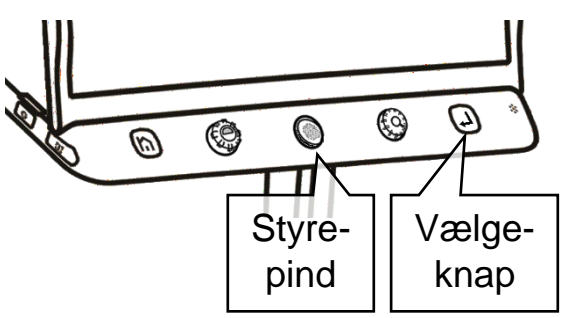

Hvis skærmens berøringsfølsomhed (mere om dette på side [41\)](#page-41-2) er slået til, kan De også vælge en kategori ved at trykke med en fingerspids direkte mod den relevante valgmulighed på skærmen.

## <span id="page-31-0"></span>**Oversigt**

Når De har valgt en kategori, viser skærmen en oversigt over indholdet i den valgte kategori som illustreret herunder:

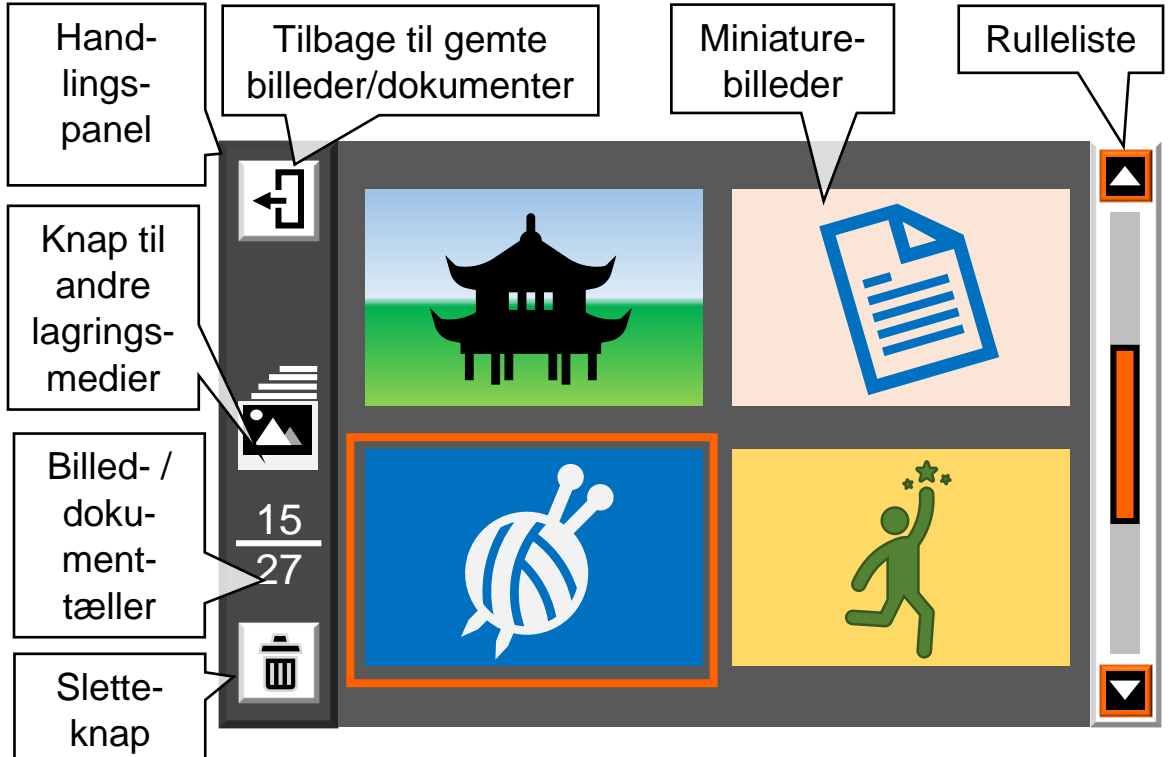

Ude langs skærmens venstre kant ses et handlings-panel med forskellige ting, De kan gøre med indholdet. I det store felt i midten ses en oversigt med miniaturer af de billeder eller dokumenter, der er tilgængelige; her kan højst vises fire miniaturer ad gangen, så hvis der er flere, får De brug for at "bladre" i oversigten. Dette kan gøres ved hjælp den orange styrepind midt for under skærmen, eller med den rulleliste, der ses langs skærmens højre kant.

Bemærk at handlings-panelet langs skærmens venstre kant kan have forskellige farver, alt efter hvilket lagringsmedie, indholdet i oversigten kommer fra:

- Grå (som på illustrationen ovenfor) angiver, at billederne eller dokumenterne i oversigten er gemt i Clover Book Lite XL's interne hukommelse.
- Brun angiver, at indholdet er *delte* billeder eller dokumenter fra Clover Book Lite XL's interne hukommelse.
- Vinrød angiver, at indholdet kommer fra et SD-hukommelseskort.
- Blå angiver, at indholdet kommer fra en USB-disk.

Én af miniaturerne vil være omgivet af en orange ramme: De kan flytte denne ramme ved hjælp af styrepinden midtfor under skærmen (nr. 4 i oversigten på side [6\)](#page-5-1), eller – hvis skærmens berøringsfølsomhed er slået til (mere herom på side [46\)](#page-46-1) – ved at trykke med en finger direkte på den ønskede miniature på skærmen.

Hvis den ønskede miniature ikke ses i oversigten, skal De muligvis "bladre" op eller ned i oversigten, enten ved hjælp af styrepinden, eller – hvis skærmens berøringsfølsomhed er slået til – ved at sætte en finger på det orange felt i rullelisten yderst til højre på skærmen, og "trække" fingerspidsen op eller ned; dette får flere miniaturebilleder til at "rulle" op eller ned i oversigten.

Bemærk billed- og dokument-tælleren i handlingspanelet til venstre: Tallet under stregen angiver hvor mange billeder eller dokumenter der er i oversigten, og tallet over stregen angiver nummeret på det billede eller dokument, som aktuelt er valgt, dvs. omgivet af den orange ramme.

## <span id="page-32-0"></span>**Afspille en indtalt besked**

Miniaturer af billeder som De har "fastfrosset" og gemt som beskrevet på side [25](#page-25-1) vil vise en grå taleboble (eksempel illustreret til højre), hvis De i den forbindelse indtalte en besked: De kan få den indtalte besked at høre ved at flytte den orange ramme hen til miniaturebilledet med taleboblen ved hjælp af styrepinden, og

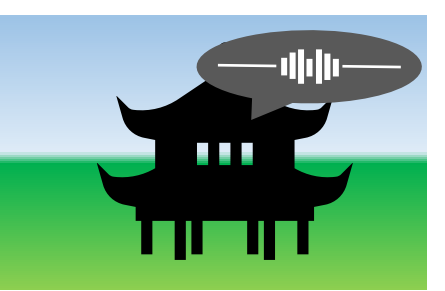

derefter trykke forstørrelsesknappen (nr. 5 i oversigten på side [6\)](#page-5-1) ind (tryk knappen *indad*; den skal *ikke* drejes rundt).

Hvis skærmens berøringsfølsomhed er slået til (mere om dette på side [41\)](#page-41-2), kan De også afspille den indtalte besked ved at trykke med fingeren direkte på taleboblen på skærmen.

## <span id="page-32-1"></span>**Vis billede eller dokument i fuld størrelse**

For at få vist det billede eller dokument, som miniaturen indenfor rammen repræsenterer, skal De enten trykke på vælge-knappen yderst til højre under skærmen (nr. 6 i oversigten – se også illustrationen til højre), eller – hvis skærmens berøringsfølsomhed er slået til (mere herom på side [46\)](#page-46-1) – trykke to gange med fingerspidsen direkte mod den ønskede miniature på skærmen.

Når et billede eller dokument vises i fuld størrelse på skærmen, kan man justere forstørrelsen som beskrevet på side [12,](#page-11-2) panorere i det forstørrede billede (se side [13\)](#page-13-0), og benytte kontrastforstærkning (se side [17\)](#page-17-0) samt ledelinjer (se side [20\)](#page-20-0).

Mens et billede eller dokument vises i fuld størrelse på hele skærmen, kan De kalde et betjeningspanel frem langs skærmens underkant ved at give hjem- og tilbage-knappen (nr. 6 i oversigten på side [6\)](#page-5-1) et kort tryk.

En af valgmulighederne er omgivet af en orange ramme, som kan flyttes ved at skubbe den orange styrepind midt for under skærmen til højre og venstre. Når rammen står om den ønskede valgmulighed, skal De bekræfte dette med et tryk på vælge-knappen yderst til højre under skærmen. Hvis skærmens berøringsfølsomhed er slået til (mere herom på side [46\)](#page-46-1), kan De også trykke med en fingerspids på den relevante valgmulighed direkte på skærmen.

#### <span id="page-33-0"></span>**Betjeningspanel ved billedvisning**

Når De har et billede vist på skærmen, vil betjeningspanelet se ud som illustreret herunder:

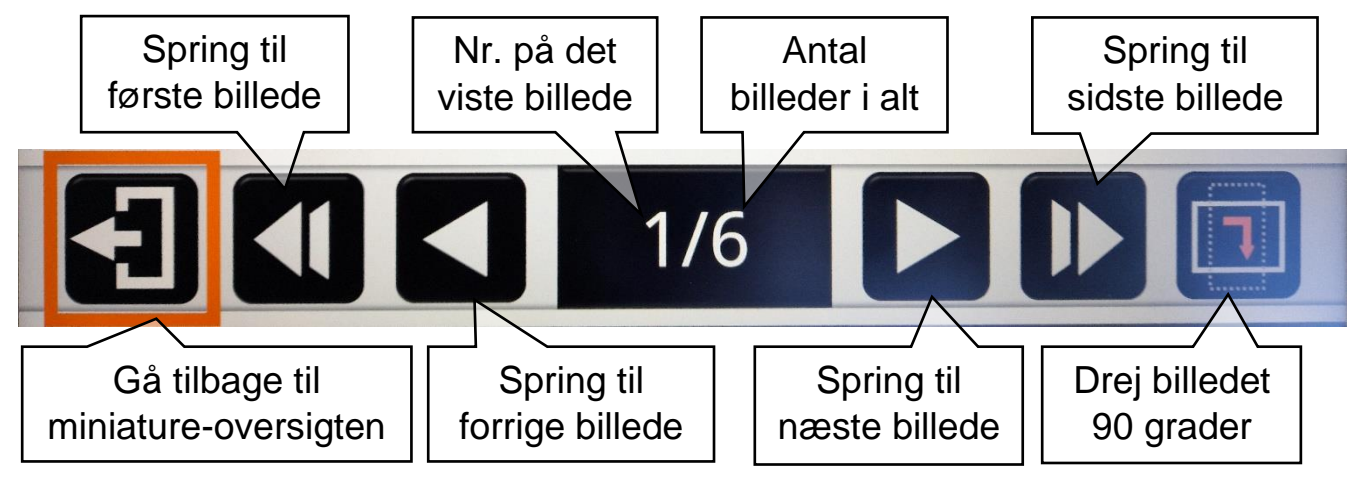

### <span id="page-34-0"></span>**Betjeningspanel ved læsning af PDF-dokumenter**

Under læsning af PDF-dokumenter (dokumenter med både tekst og illustrationer, sat op i sider som et fysisk dokument af papir) byder betjeningspanelet på følgende muligheder:

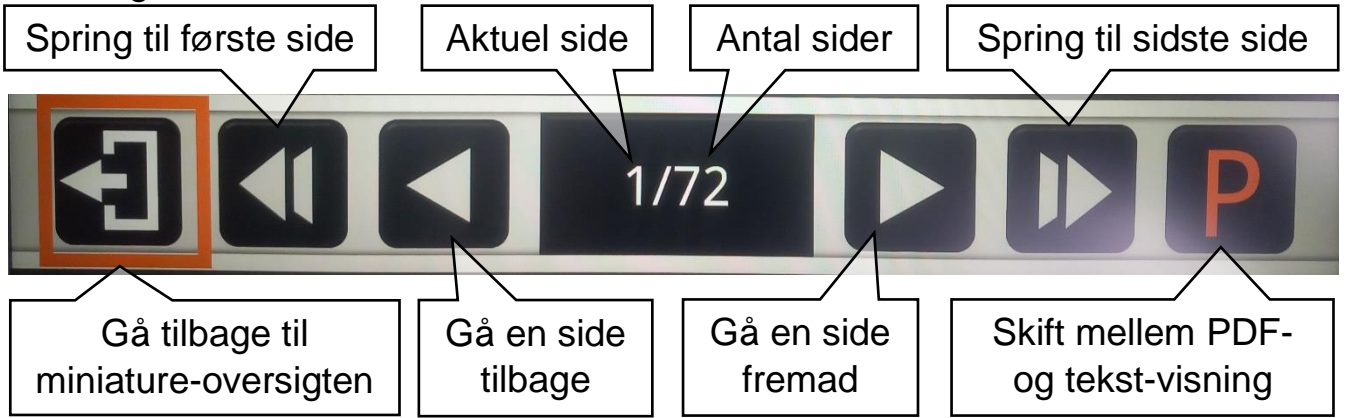

Valgmuligheden yderst til højre skifter mellem at vise dokumentet med dets layout, eventuelle illustrationer osv., eller kun at vise teksten.

#### <span id="page-34-1"></span>**Betjeningspanel ved læsning af tekstdokumenter**

Når De læser såkaldte tekstdokumenter (dokumenter der kun indeholder tekst, som ikke er sat op i sider som PDF-dokumenter) får De følgende betjeningspanel frem:

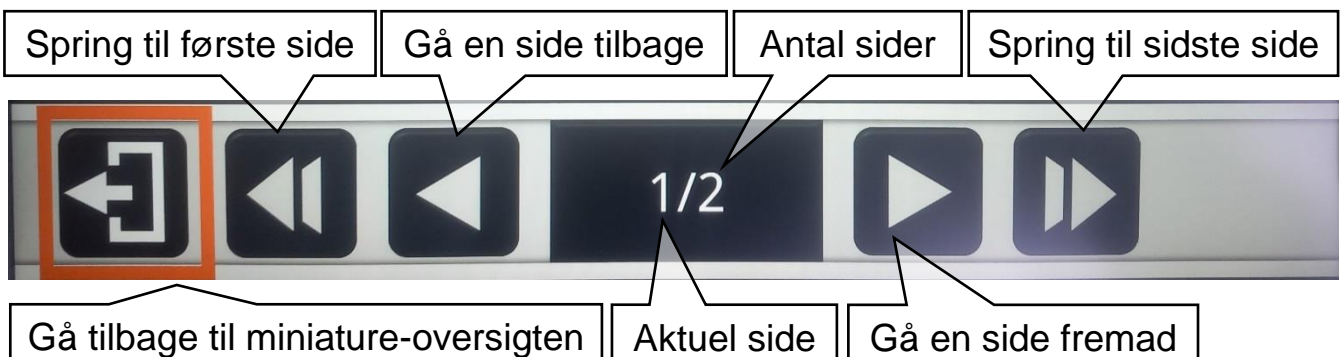

### <span id="page-34-2"></span>**"Bladre" mellem billeder og PDF-sider ved brug af knapper**

"Betjeningspanelerne" til visning af hhv. billeder og PDF-dokumenter viser symboler, som ved berøring "bladrer" hhv. et billede eller en side i PDF-dokumentet frem og tilbage. De kan også benytte fokuserings-låse-knappen og billedskiftknappen (hhv. nr. 17 og 12 i oversigten på side [6\)](#page-5-1) til at bladre et billede eller en side frem eller tilbage.

#### Side 35

#### <span id="page-35-0"></span>**Afslutte visning**

Når De er færdig med at se på det billede eller læse det dokument der vises i fuld skærm, kan De komme tilbage til oversigten med miniaturebillederne ved at benytte valgmuligheden yderst til venstre betjeningspanelet. Alternativt kan De trykke hjem- og tilbage-knappen yderst til venstre under skærmen (nr. 2 i oversigten på side [6\)](#page-5-1) ind og *holde den inde* i et par sekunder.

### <span id="page-35-1"></span>**Slette billeder eller dokumenter**

Clover Book Lite XL's interne hukommelse, samt moderne SD-hukommelseskort og USB-drev kan rumme mange hundrede billeder og tusindvis af dokumenter, men for at undgå at det hele bliver en uoverskuelig "rodebutik", bør De slette billeder og dokumenter, når De ikke længere har brug for dem.

#### <span id="page-35-2"></span>**Slette et enkelt billede eller dokument**

For at slette et billede eller dokument, skal man i oversigten ført placere den orange ramme om det billede/dokument som man ønsker at slette, og derefter trykke på ledelinje- og afblændings-knappen (nr. 13 i

oversigten på side [6\)](#page-5-1), eller – hvis skærmens berøringsfølsomhed er slået til (mere herom på side [41\)](#page-41-2) – trykke med fingeren på det hvide felt med skraldespandssymbolet nederst til venstre på skærmen i oversigten (illustreret til højre), eller trykke på ledelinje- og afblændings-knappen (nr. 13 i oversigten på side [6\)](#page-5-1).

Nu vises en rød skraldespand (illustreret til højre) oven på det valgte billede Ш eller dokument. Tryk *igen* på enten det hvide felt med skraldespanden nederst til venstre i oversigten, på det røde skraldespands-symbol, eller på ledelinje- og afblændings-knappen for at bekræfte sletningen, eller *et hvilket som helst andet sted på skærmen*, eller *en hvilken som helst anden knap* end ledelinjeog afblændings-knappen, hvis De fortryder og alligevel *ikke* ønsker billedet eller dokumentet slettet.

#### <span id="page-35-3"></span>**Slette flere billeder/dokumenter**

Hvis der skal slettes flere billeder eller dokumenter, kan man naturligvis gentage den føromtalte procedure for hvert billede/dokument, men der er en nemmere måde at slette flere billeder ad gangen:

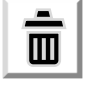

Mens oversigten vises, skal De først trykke vælge-knappen yderst til højre under skærmen (nr. 6 i oversigten på side [6\)](#page-5-1) ind og *holde den inde* i et par sekunder.

Nu vises et lille kvadratisk felt oven på hver miniature som illustreret til højre.

Brug styrepinden midt for under skærmen (nr. 4 i oversigten på side [6\)](#page-5-1) til at flytte den orange ramme fra miniature til miniature, og tryk på vælgeknappen for at sætte eller fjerne et flueben i kvadratet på den pågældende miniature. Hvis skærmens berøringsfølsomhed er slået til, kan De også sætte og fjerne flueben

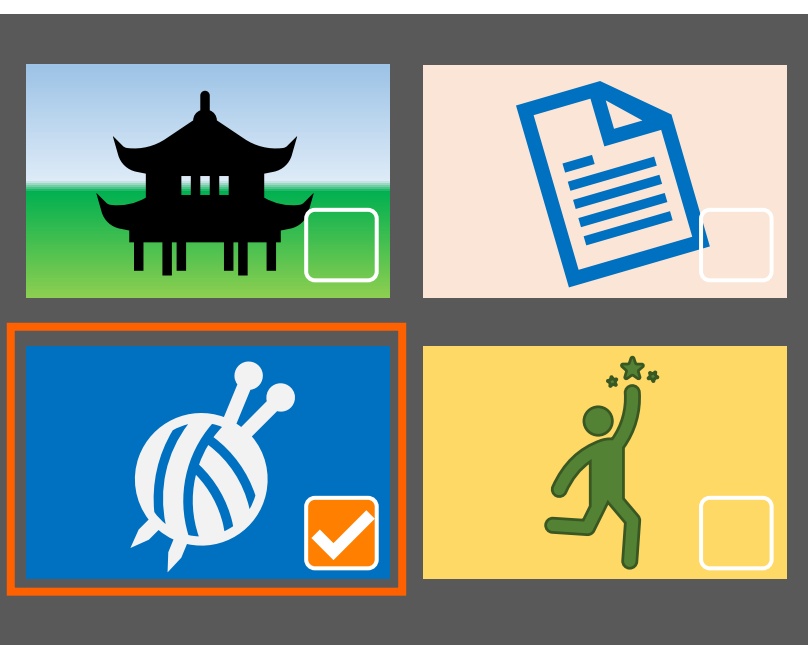

ved at trykke på de små kvadrater med en finger direkte på skærmen.

Når De på denne måde har sat flueben ved alle de billeder der skal slettes, så tryk enten på den blå ledelinje- og afblændings-knap ved nederste venstre hjørne af Clover Book Lite XL (nr. 13 i oversigten på side [6\)](#page-5-1), eller på det hvide felt med skraldespanden nederst til venstre i oversigten.

Nu viser skærmen de to symboler der er illustreret til højre: Hvis De er sikker på at De vil slette de billeder De har markeret med flueben, så tryk vælge-knappen (nr. 6 i oversigten på side [6\)](#page-5-1). Fortryder De sletningen, så tryk enten på det hvide felt med firkanten med fingeren på skærmen, eller på hjemog tilbage-knappen yderst til venstre under skærmen.

Hvis skærmens berøringsfølsomhed er slået til, kan De også bekræfte eller fortryde sletningen ved at trykke med en finger direkte på et af symbolerne på skærmen.

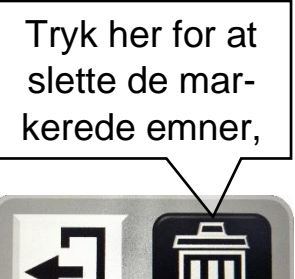

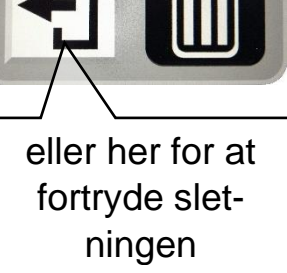

#### <span id="page-37-0"></span>**Slette samtlige billeder/dokumenter**

Hvis De vil slette *samtlige* billeder eller dokumenter, kan dette gøres ved at trykke på enten den blå ledelinje- og afblændings-knap eller – hvis skærmens berøringsfølsomhed er slået til – det hvide felt med skraldespands-symbolet nederst til

venstre i oversigten, og *holde fingeren* på knappen eller symbolet i nogle sekunder. Nu vises en skraldespand sammen med en advarselstrekant (illustreret til højre) – tryk igen på enten den blå le-

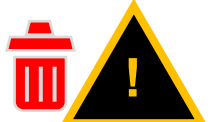

delinje- og afblændingsknap eller feltet med skraldespandssymbolet eller for at bekræfte sletningen af alle billeder/dokumenter, eller på et hvilket som *anden*  knap end ledelinje- og afblændingsknappen, eller et hvilket som helst sted på skærmen *undtagen* feltet med skraldespanden, hvis De *ikke* ønsker at slette alle billeder/dokumenter.

## <span id="page-37-1"></span>**Kopiere billeder/dokumenter mellem lagringsmedier**

De kan kopiere billeder og dokumenter mellem de tre forskellige, tilgængelige lagringsmedier; Clover Book Lite XL's interne hukommelse, samt, hvis de er sat i apparatet, SD-hukommelseskort og USB-disk.

Midt i handlingspanelet i venstre side af oversigten over billeder og dokumenter ses et firkantet felt med et symbol, hvis udseende afhænger af hvilket lagringsmedie der aktuelt er valgt, og hvilke der er sat i Clover Book Lite XL. Når De vil kopiere et billede eller dokument, skal De først flytte den orange ramme i oversigten hen omkring miniaturen af det billede eller dokument, som De vil kopiere. Derefter kan De starte kopieringen ved at trykke enten på fastfrysningsknappen nederst langs apparatets højre kant (nr. 18 i oversigten på side [6\)](#page-5-1) eller – hvis skærmens berøringsfølsomhed er slået til - med en finger direkte på symbolet i handlings-panelet på skærmen.

#### <span id="page-37-2"></span>**Kopiere emner fra den interne hukommelse**

Når Clover Book Lite XL's egen, interne hukommelse er valgt, kan symbolet antage fire former:

Hvis der hverken er isat et SD-hukommelsekort eller en USB-disk, forestiller symbolet en stak fotografier (illustreret til højre). Bemærk, at i modsætning til de øvrige symboler er det ikke udformet som en hvid,

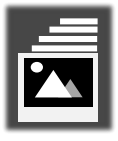

kvadratisk "knap"; der sker ingenting, hvis man trykker på det, eller på fastfrysnings-knappen.

Er der isat et SD-hukommelseskort, forestiller symbolet en hvid "knap" med en pil, som peger ind mod et SD-hukommelseskort (illustreret til højre): Dette indikerer, at det valgte billede eller dokument vil blive kopieret til SD-hukommelseskortet.

Er der isat en USB-disk, vil symbolet være en hvid "knap" med en pil, som peger ind imod en USB-disk: Dette betyder at det valgte billede eller dokument vil blive kopieret til den isatte USB-disk.

Hvis der *både* er sat et SD-hukommelseskort *og* en USB-disk i Clover Book Lite XL, forestiller symbolet en knap med en pil (illustreret til højre): Når man trykker på den eller på

> fastfrysnings-knappen, vises et lille "betjeningspanel" midt på skærmen med tre valgmuligheder (illustreret til venstre): Her kan man vælge mellem tre handlinger, enten ved at trykke på et symbol med fingeren direkte på skærmen, eller ved at flytte den orange ramme til det relevante

symbol ved hjælp af styrepinden midtfor under skærmen (nr. 4 i oversigten på side [6\)](#page-5-1), og bekræfte sit valg ved et tryk på vælge-knappen yderst til højre under skærmen (nr. 6 i oversigten).

#### <span id="page-38-0"></span>**Kopiere emner fra SD-hukommelseskort eller USB-disk**

Når De har valgt SD-hukommelseskort, forestillet symbolet i handlingspanelet et hukommelseskort og en pil, der peger mod venstre (illustreret til højre).

Når De har valgt USB-disk, forestiller symbolet en USB-disk og en pil, der peger til venstre, som illustreret til højre.

Når man trykker fastfrysnings-knappen (eller på selve symbolet med en finger, hvis skærmens berøringsfølsomhed er slået til), bliver det valgte billede eller dokument overført *fra* SD-hukommelseskortet eller USB-disken *til* Clover Book Lite XL's interne hukommelse.

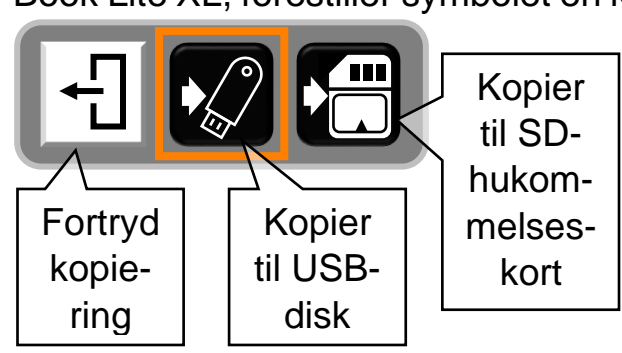

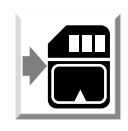

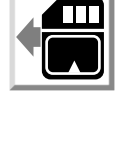

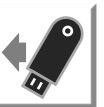

Bemærk, at når De overfører billeder eller dokumenter fra et SD-hukommelseskort eller en USB-disk til den interne hukommelse, kan De finde dem i kategorierne "Delt Billede" eller "Delt Dokument" – *ikke* under "Billede".

# <span id="page-39-0"></span>**Indstillinger**

De kan indstille og tilpasse en lang række detaljer ved den måde, Deres Clover Book Lite XL fungerer på. For at gøre dette, skal De kalde hjem-siden frem som beskrevet på side [27,](#page-27-0) og derefter vælge feltet "Indstillinger" yderst til højre.

Dette vil kalde dem oversigt frem, som er illustreret herunder:

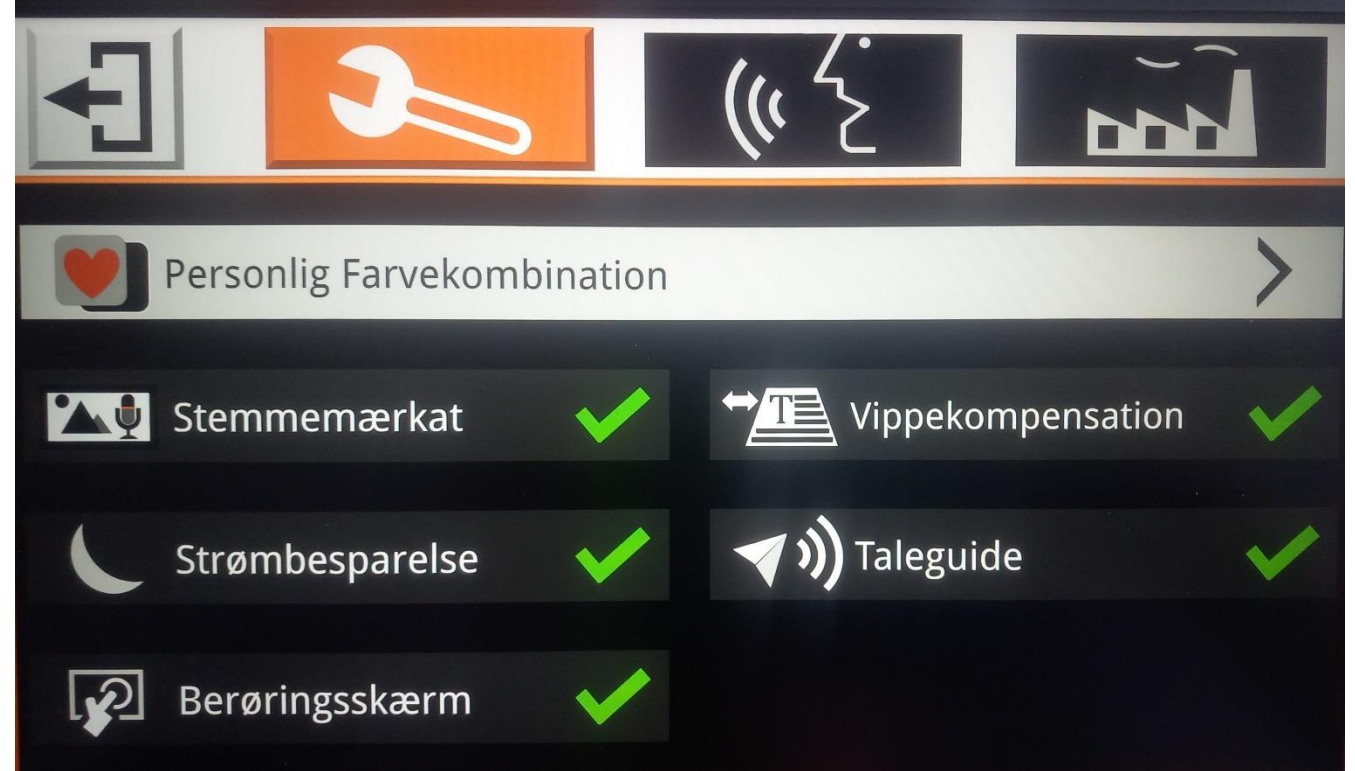

Kommer De til at kalde denne oversigt frem utilsigtet, kan De altid vende tilbage til hjem-siden, enten ved at trykke på hjem- og tilbage-knappen nederst til venstre

under skærmen (nr. 2 i oversigten på side [6\)](#page-5-1), eller – hvis skærmens berøringsfølsomhed er slået til (mere herom på side [46\)](#page-46-1) – ved at trykke med fingeren direkte på det lille firkantede symbol øverst til venstre på skærmen (illustreret til højre).

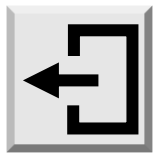

De mange forskellige indstillinger er inddelt i tre forskellige "kategorier", symboliseret ved de tre felter øverst på skærmen: Ét af felterne er fremhævet med en

orange baggrundsfarve, og denne fremhævning kan flyttes ved at dreje på farveog kontrast-knappen (nr. 3 i oversigten på side [6\)](#page-5-1). Hvis skærmens berøringsfølsomhed er slået til, kan De også vælge en kategori ved at trykke med en finger direkte på et af felterne på skærmen.

Bemærk, at den midterste kategori (symboliseret ved et talende ansigt) ikke er tilgængelig, hvis indstillingen "Brugergrænseflade" (mere herom på side [46\)](#page-46-1) er sat til "Enkel".

Under kategori-felterne ses de forskellige indstillinger, som er tilgængelige under den valgte kategori. En af de viste indstillinger er markeret med en hvid baggrundsfarve, mens de øvrige har en mørkegrå baggrund: Den hvide baggrund kan flyttes mellem de forskellige indstillinger ved hjælp af styrepinden midtfor under skærmen (nr. 4 i oversigten på side [6\)](#page-5-1). Når den hvide fremhævning markerer den ønskede indstilling, kan De bekræfte Deres valg ved at trykke på vælgeknappen yderst til højre under skærmen (nr. 6 i oversigten på side [6\)](#page-5-1).

Hvis skærmens berøringsfølsomhed er slået til (mere herom på side [46\)](#page-46-1), kan De også vælge en indstilling ved at trykke med en finger direkte på den relevante indstilling på skærmen.

### <span id="page-40-0"></span>**Personlig Farvekombination**

Med denne indstilling kan De tilpasse det "sortiment" af farvekombinationer der kommer frem, når De drejer på farve- og kontrastknappen (mere herom på side [17\)](#page-17-0). Denne indstilling kan også kaldes frem ved at trykke midten af farve- og kontrast-knappen (nr. 3 i oversigten på side [6\)](#page-5-1) ind, og *holde den inde* i cirka 3 sekunder. Dette kalder den oversigt over tilgængelige farvekombinationer frem, som er beskrevet nærmere på side [18.](#page-18-1)

### <span id="page-40-1"></span>**Stemmemærkat**

Når De "fastfryser" og gemmer et billede som beskrevet på side [25,](#page-25-1) har De mulighed for at knytte en indtalt besked til det gemte billede. Alt efter behag og behov kan De til- eller fravælge denne mulighed: Ud for teksten "Stemmemærkat" vil der enten være et grønt flueben eller et rødt kryds, og ved at vælge denne indstilling, skiftes der mellem fluebenet og krydset. Er der et grønt flueben her, får De lejlighed til at indtale en besked når De gemmer et billede. Ændrer De fluebenet til det røde kryds, er muligheden for at indtale en besked valgt fra.

## <span id="page-41-0"></span>**Strømbesparelse**

Clover Book Lite XL har en strømbesparelses-funktion, som slukker automatisk, når det har stået ubenyttet hen i fem minutter.

Denne funktion er slået til, hvis der er et grønt flueben ud for indstillingen "Strømbesparelse". Ved at vælge denne indstilling kan De ændre fluebenet til et rødt kryds, og dermed slå strømbesparelses-funktionen fra. Gør De det, vil apparatet forblive tændt, indtil De enten selv slukke for det, eller når batteriet eventuelt løber tør for strøm.

### <span id="page-41-1"></span>**Vippekompensation**

Kameraet på undersiden af Clover Book Lite XL vil i de fleste tilfælde "se" det der ligger under apparatet i en skrå vinkel (eksempel illustreret til højre), men den såkaldte Vippekompensation "retter" billedet til, så man slipper af med den perspektivvirkning, dette normalt vil medføre.

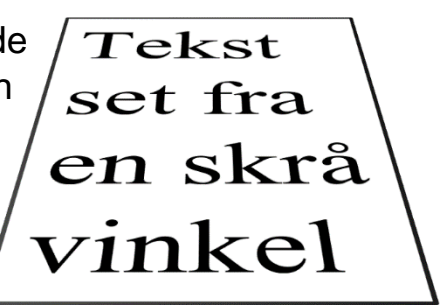

I nogle enkelte tilfælde er denne vippekompensation uhensigtsmæssig, og derfor er der mulighed for at slå den fra.

Ud for indstillingen "Vippekompensation" vil der enten være et grønt flueben eller et rødt kryds, og ved at vælge denne indstilling, skiftes der mellem fluebenet og krydset. Er der et grønt flueben her, sørger vippekompensationen for at "ophæve" perspektivvirkningen. Ændrer De fluebenet til et rødt kryds, vises billedet direkte som kameraet "ser" det, med den eventuelle perspektivvirkning.

### <span id="page-41-2"></span>**Berøringsskærm**

Clover Book Lite XL's mange funktioner kan betjenes på to måder; enten ved hjælp af de forskellige fysiske knapper der sidder rundt omkring på apparatet, eller ved at berøre symboler mv. med fingrene direkte på skærmen.

Sidstnævnte mulighed kan slås fra, hvis den forvirrer mere end den gavner: Ved at vælge indstillingen "Berøringsskærm" kan De ændre det grønne flueben til et rødt kryds, eller omvendt. Når der er et grønt flueben ud for "Berøringsskærm", kan Clover Book Lite XL betjenes ved at berøre skærmen – er der et rødt kryds, betjenes apparatet alene ved hjælp af de fysiske knapper.

### <span id="page-42-0"></span>**Taleguide**

Når De slår funktioner til og fra høres en stemme, som annoncerer f.eks. "Nært syn". Disse talte meddelelser kan slås til eller fra ved at vælge indstillingen "Taleguide". Når man gør dette, vises enten et rødt kryds (når de talte meddelelser er slået fra) eller et grønt flueben (når de talte meddelelser er slået til) ud for teksten "Taleguide".

### <span id="page-42-1"></span>**Indstillinger for talte meddelelser.**

Når De vælger kategorien af indstillinger der er symboliseret ved et talende ansigt (illustreret herunder), får De adgang til indstillinger der handler om den stemme, der annoncerer funktioner og indstillinger, De navigerer og vælger imellem.

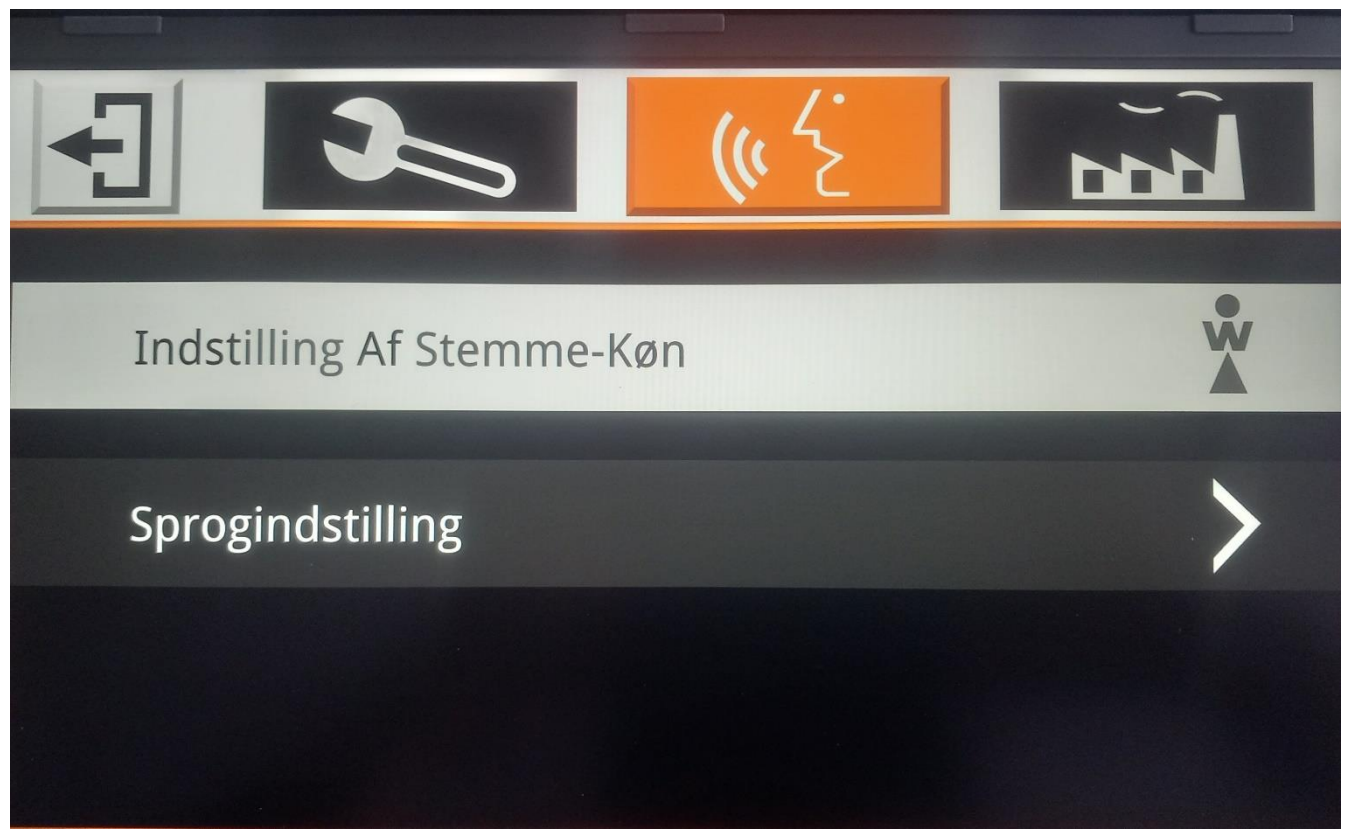

### <span id="page-42-2"></span>**Indstilling af stemme-køn**

Ved at vælge denne indstilling, kan De (for visse sprog, dog ikke dansk – mere om sprogvalg senere) vælge mellem en mandlig eller en kvindelig stemme: Når De vælger denne indstilling, skifter figuren til højre for teksten "Indstilling af Stemme-Køn" mellem en dame-figur med et "W" (fra den engelske ord for kvinde;

*woman*), og en mande-figur med et "M". Hver gang De skifter stemmens køn, høres den valgte stemme fortælle om det er valgt en mandlig eller kvindelig stemme.

## <span id="page-43-0"></span>**Sprogindstilling**

Med denne indstilling kan De vælge det sprog, Clover Book Lite XL skal tale, når den "annoncerer" de forskellige funktioner mv.

Når De vælger "Sprogindstilling" viser skærmen denne liste over de tilgængelige sprog:

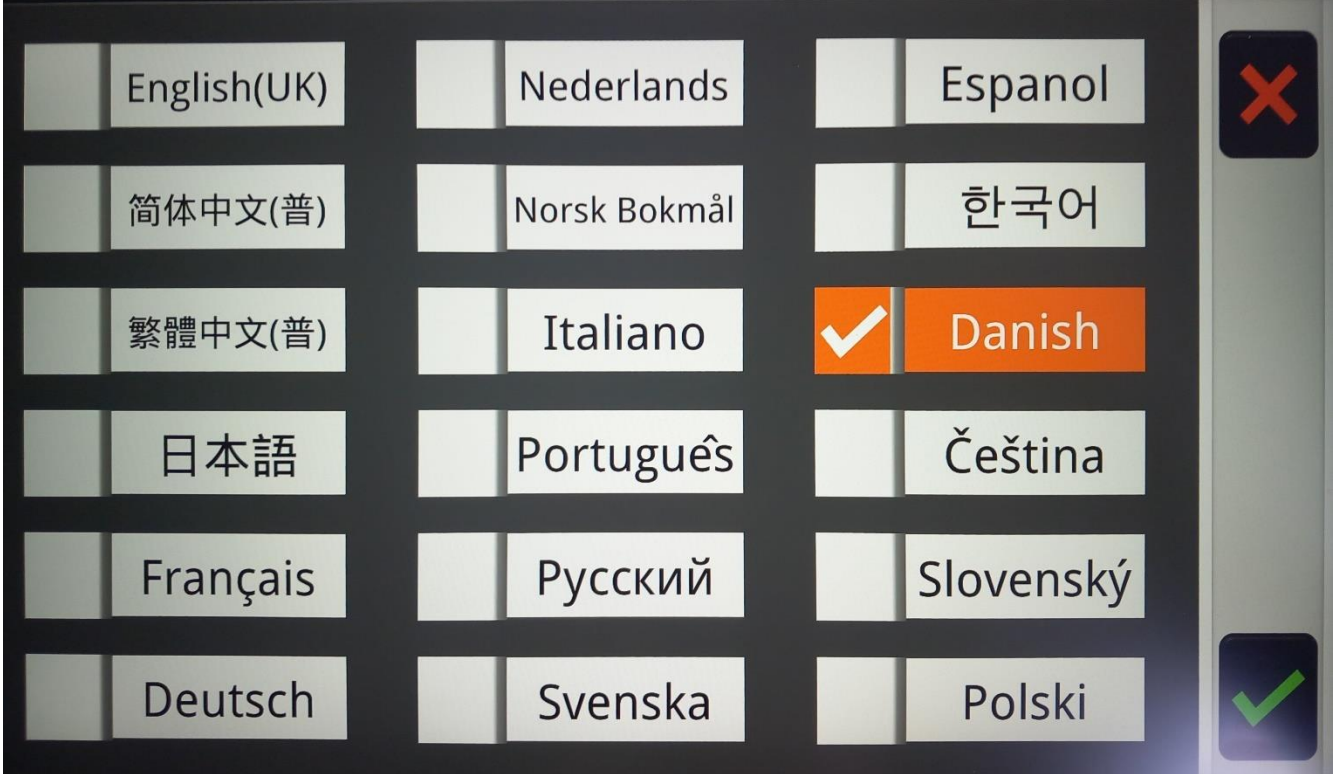

Ét af sprogene er fremhævet med en orange baggrund og et "flueben": Denne fremhævning kan flyttes fra sprog til sprog ved hjælp af den orange styrepind midtfor under skærmen (nr. 4 i oversigten på side [6\)](#page-5-1). Når det ønskede sprog er fremhævet, kan De bekræfte Deres valg ved at trykke på vælge-knappen nederst til højre under skærmen (nr. 6 i oversigten). Fortryder De Deres valg, kan De med et tryk på hjem- og tilbage-knappen (nr. 2 i oversigten) komme tilbage til oversigten over indstillinger.

Hvis skærmens berøringsfølsomhed er slået til (mere herom på side [46\)](#page-46-1), kan De også vælge et sprog ved at trykke med fingeren direkte på det relevante sprog i

listen, og bekræfte valget ved at trykke på det grønne "flueben" i skærmens nederste højre hjørne. Fortryder De Deres valg, kan De med et tryk på det røde kryds i øverste højre hjørne afslutte valget af sprog, uden at ændre den aktuelle sprogindstilling.

## <span id="page-44-0"></span>**Tekniske indstillinger**

Når De vælger kategorien af indstillinger der er symboliseret ved en fabriksbygning (illustreret herunder), ses indstillinger og oplysninger af teknisk art.

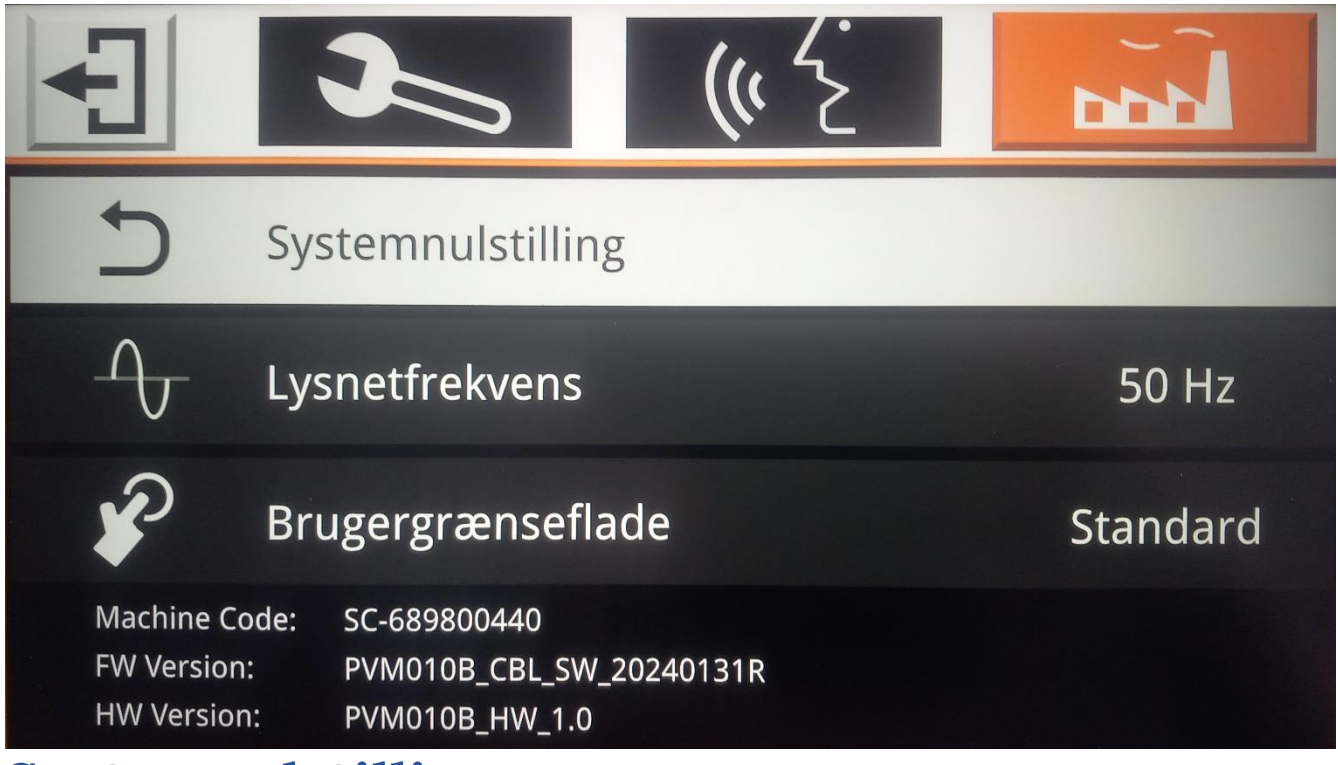

### <span id="page-44-1"></span>**Systemnulstilling**

Med alle de ting der kan indstilles efter behag og behov ved Deres Clover Book Lite XL kan man af og til komme ud for utilsigtet at ændre en indstilling på en måde, så apparatet pludselig synes at "opføre sig mærkeligt" – og hvad var det lige for en indstilling man ændrede ved, som medførte denne "mærkelige opførsel"…?

I den situation kan indstillingen "Systemnulstilling" være en brugbar udvej: Den ændrer *alle* de ting, der kan indstilles, tilbage til det de var, da Deres Clover Book Lite XL forlod fabrikken. Bemærk dog, at dette netop nulstiller *alle* indstillinger;

ikke blot den der eventuelt skabte en "mærkelig opførsel", men også alle de *tilsigtede* ændringer, De måtte have lavet.

Kald først hjem-siden frem ved at trykke på hjem- og tilbageknappen yderst til venstre under skærmen (nr. 2 i oversigten på side [6\)](#page-5-1), og *hold den trykket ind* i cirka 3 sekunder.

På det billede der nu ses på skærmen, skal De vælge "Indstilling" (yderst til højre på skærmen): Skub styrepinden midt for under skærmen (nr. 4 i oversigten på side [6\)](#page-5-1) til højre en gang eller to, indtil rubrikken med teksten "Indstilling" er fremhævet med en orange baggrundsfarve, og bekræft derefter valget ved at trykke på vælge-knappen yderst til højre under skærmen (nr. 6 i oversigten).

Dette kalder oversigten over indstillinger frem: Her skal De sikre, at tekniske indstillinger er valgt. Det gøres ved at dreje på farve- og kontrast-knappen (nr. 3 i oversigten på side [6\)](#page-5-1), indtil feltet med fabrikken er fremhævet med en orange baggrundsfarve. Nu ses et hvidt felt med teksten "Systemnulstilling" lidt længere nede ad skærmen. Tryk på vælge-knappen yderst til venstre under skærmen (nr. 6 i oversigten på side [6\)](#page-5-1).

Når De vælger denne funktion, viser skærmen to valgmuligheder som illustreret til højre.

Hvis De vil gennemføre systemnulstillingen, skal De trykke på vælge-knappen yderst til højre under skærmen. Hvis De fortryder og *ikke* ønsker at gennemføre nulstillingen, så

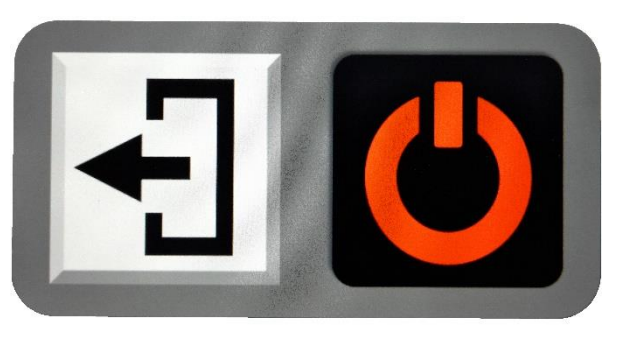

tryk enten på hjem- og tilbage-knappen yderst til venstre under skærmen, eller med fingeren på den hvide firkant direkte på skærmen.

Gennemfører De systemnulstillingen, slukker Clover Book Lite XL. Når De tænder for apparatet igen som beskrevet på side [11,](#page-11-1) er alle indstillinger sat som de var, da apparatet var nyt.

## <span id="page-46-0"></span>**Lysnetfrekvens**

Visse typer belysning (typisk ældre lamper med lysstofrør) kan i sjældne tilfælde give anledning til flimren eller skyggestriber, når De ser på tekst, genstande etc. der er belyst fra sådanne lamper gennem Clover Book Lite XL. Dette problem kan i mange tilfælde afhjælpes med indstillingen "Lysnetfrekvens".

Ud for teksten "Lysnetfrekvens" står der enten "50 Hz" eller "60 Hz"; når De vælger denne indstilling, skifter tallet mellem 50 og 60. Oplever De flimren eller striber når denne indstilling står på "50 Hz", så prøv om et skift til "60 Hz" afhjælper problemet. Og omvendt; hvis problemet viser sig når denne indstilling er sat til "60 Hz", så prøv at skifte til "50 Hz".

### <span id="page-46-1"></span>**Brugergrænseflade**

Clover Book Lite XL byder på en masse funktioner, som måske kan være lidt overvældende for en "nybegynder" i brugen af apparatet. Af den grund kan man sætte alt ud over de mest basale funktioner midlertidigt "ud af kraft".

Som udgangspunkt står der "Standard" ud for indstillingen "Brugegrænseflade"; det betyder, at alle apparatets funktioner er tilgængelige. Ved at vælge denne indstilling kan man skifte mellem "Standard" og "Enkel"; når indstillingen er sat til "Enkel", kan man kun bruge følgende funktioner:

- Tænde og slukke
- Justere forstørrelsen, enten med forstørrelsesknappen eller hvis skærmens berøringsfølsomhed (mere herom på side [46\)](#page-46-1) er slået til – ved at berøre skærmen med to fingre.
- Hvis berøringsfølsomheden er slået til (og forstørrelsen ikke er sat til det mindst mulige), kan man også panorere i billedet ved at lade en finger "glide" over skærmen.
- Benytte de kontrastforstærkende farve-tilstande.

Brug af "Enkel" brugergrænseflade medfører også, at stemmen i apparatet ikke "annoncerer" de funktioner mv. man betjener.

# <span id="page-47-0"></span>**Tilslutning af eksternt udstyr**

Rundt omkring på Deres Clover Book Lite XL findes forskellige stikforbindelser, som gør det muligt at forbinde den med andre apparater, og på den måde få mere ud af Clover Book XL Lite. I dette kapitel beskrives de forskellige muligheder.

### <span id="page-47-1"></span>**Høretelefoner**

De kan slutte et sæt høretelefoner til Deres Clover Book Lite XL, og derved både opnå en bedre lydkvalitet end apparatets indbyggede højttaler kan levere, og undgå at forstyrre Deres omgivelser med tale og andre lyde, som apparatet laver.

Ethvert sæt høretelefoner med 3½mm stik kan bruges: Sæt stikket i høretelefon-stikhullet (nr. 14 i oversigten på side [6\)](#page-5-1) langs apparatets højre kant som illustreret til højre. Herefter vil al lyd og tale

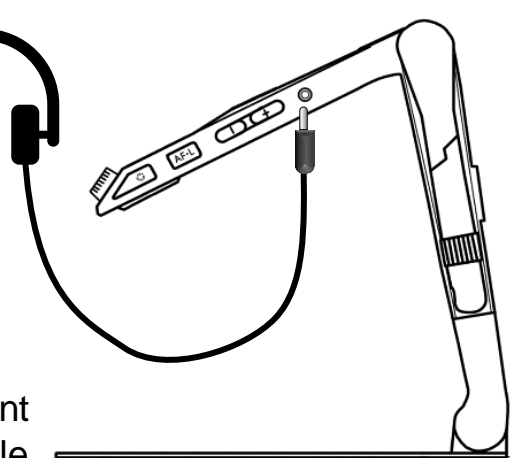

komme ud gennem høretelefonerne *i stedet for* gennem den indbyggede højttaler.

### <span id="page-47-2"></span>**SD-hukommelseskort**

Med Clover Book Lite XL kan De se billeder og læse dokumenter som er lagret på såkaldte SD-hukom-

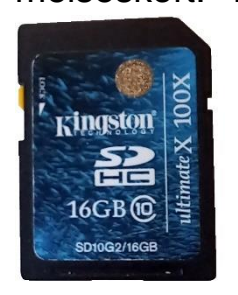

melseskort: Disse cirka  $2\frac{1}{2} \times 3$  cm store kort (eksempel vist til venstre) passer ind i den sprække, der findes langs venstre kant af Deres Clover Book Lite XL (nr. 11 i oversigten på side [6](#page-5-1) – se også billedet til højre). Bemærk det skrå

hjørne, og at etiketten på kortet skal vende opad.

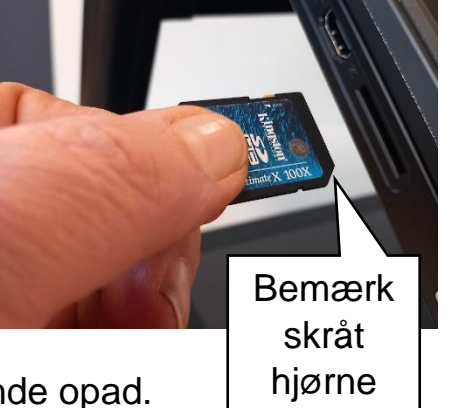

Se mere på side [29](#page-28-0) om, hvordan De får adgang til indholdet på SD-kortet.

### <span id="page-48-0"></span>**USB-disk**

Clover Book Lite XL kan indlæse og vise billeder og dokumenter fra et USB-drev: Sæt USB-disken i USBstikket på overkanten af skærmen (nr. 25 i oversigten på side [7](#page-7-0) – se også billedet til højre).

Se mere på side [29](#page-28-0) om, hvordan De fremviser/læser billeder og dokumenter fra USB-drevet.

## <span id="page-48-1"></span>**Batteriskift**

Det opladelige batteri i Deres Clover Book Lite XL

kan udskiftes. For at gøre dette, skal De først "folde" apparatet ud som beskrevet på side [8](#page-8-0) – undlad dog at vippe skærmen op. Stil derefter apparatet med "bunden i vejret" som vist herunder til venstre.

<span id="page-48-2"></span>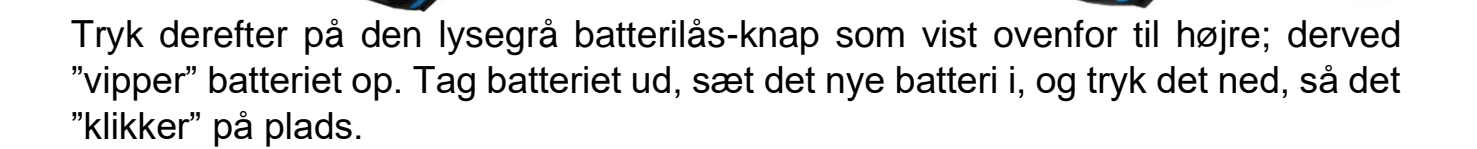

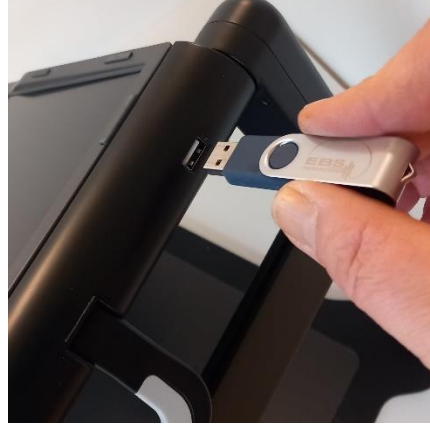

# <span id="page-49-0"></span>**Fejlsøgning**

Hvis De oplever et problem med Deres Clover Book Lite XL, kan dette kapitel hjælpe med at løse problemet.

### <span id="page-49-1"></span>**Clover Book Lite XL kan ikke tændes**

Husk at tænd- og sluk-knappen skal *holdes inde* i ca. tre sekunder, før Clover Book Lite XL starter.

Hvis dette ikke hjælper, kan det være at batteriet er løbet tør for strøm: Sæt lysnetadapteren til som beskrevet på side [10,](#page-10-0) og giv eventuelt Clover Book Lite XL lidt tid til at få en smule strøm på batteriet, inden De igen prøver at tænde for apparatet.

I sjældne tilfælde sker det, at elektronikken i Clover Book Lite XL så at sige "går i baglås". Dette problem kan løses ved at trykke samtidigt på tænd- og slukknappen (nr. 9 i oversigten på side [6\)](#page-5-1) og de to lydstyrke-knapper langs apparatets højre kant (nr. 15 og 16 i oversigten). Tænd derefter igen på normal vis som beskrevet på side [11.](#page-11-1)

Har De brugt Deres Clover Book Lite XL intensivt gennem længere tid (flere år), kan det tænkes at batteriet er slidt op. Anskaf et nyt batteri, skift det gamle batteri ud som beskrevet på side [48,](#page-48-1) og prøv derefter at tænde apparatet på normal vis.

### <span id="page-49-2"></span>**Billedet på skærmen er helt sort eller helt hvidt**

Hvis kameraet på undersiden af Clover Book Lite XL "ser" direkte på den sorte bundplade, vil billedet på skærmen i sagns natur også være helt sort. Prøv at lægge en hånd, noget papir med tekst eller lignende ind under apparatet.

Prøv at skrue ned for forstørrelsen som beskrevet på side [12.](#page-11-2)

Hvis De bruger kontrastforstærkning som omtalt på side [17,](#page-17-0) kan det ske at hele billedet bliver sort eller hvidt. Prøv at slå kontrastforstærkningen fra, eller justere grænsen mellem tekst- og baggrundsfarve som beskrevet på side [18.](#page-18-1)

Prøv at slukke for apparatet, og derefter tænde det igen.

Hvis ovenstående ikke har afhjulpet problemet, så tryk samtidigt på tænd- og slukknappen (nr. 9 i oversigten på side [6\)](#page-5-1) og de to lydstyrke-knapper langs apparatets højre kant (nr. 15 og 16 i oversigten). Tænd derefter igen på normal vis som beskrevet på side [11.](#page-11-1)

## <span id="page-50-0"></span>**Billedet på skærmen er "gået i stå"**

Hvis billedet på skærmen står helt stille, selv om De flytter på læsestoffet etc. under kameraet, kan det skyldes at De har "fastfrosset" billedet som beskrevet på side [25:](#page-25-0) Tryk på den orange fastfrysnings-knap på apparatets nederste højre hjørne (nr. 18 i oversigten på side [6\)](#page-5-1), og se om der "sker noget" på skærmen, når De flytter læsestoffet etc. under apparatet.

Det kan også skyldes, at billedet på skærmen er ét, De har gemt og siden hen kaldt frem fra galleriet. Se mere på side [34](#page-34-2) om, hvordan man "forlader" galleriet og kommer tilbage til det levende billede.

Problemet kan også skyldes, at elektronikken i apparatet er "gået i baglås". Dette kan i mange tilfælde afhjælpes ved at trykke samtidigt på tænd- og sluk-knappen (nr. 9 i oversigten på side [6\)](#page-5-1) og de to lydstyrke-knapper langs apparatets højre kant (nr. 15 og 16 i oversigten). Tænd derefter igen på normal vis som beskrevet på side [11.](#page-11-1)

### <span id="page-50-1"></span>**Der er pletter på billedet**

En generel årsag til dette fænomen er støv eller snavs på kameraet: Prøv at rengøre det lille "vindue" på undersiden af Clover Book Lite XL, hvor kameraet til at se nært sidder (nr. 20 i oversigten på side [7\)](#page-7-0).

Hvis problemet viser sig, når De benytter den på side [17](#page-17-0) omtalte kontrastforstærkning, kan det oftest afhjælpes ved at justere grænsen mellem, hvad Clover Book Lite XL opfatter som hhv. tekst og baggrund; læs mere om hvordan dette gøres på side [18.](#page-17-1)

Hvis De ser på en meget blank overflade, som krummer lidt, kan reflekser fra de indbyggede læselamper skabe hvide pletter i billedet. Prøv at slukke disse lys som beskrevet på side [22,](#page-22-0) eller ret den blanke overflade ud, så den ligger plant.

### <span id="page-51-0"></span>**Billedet ser sløret/uskarpt ud**

Normalt vil Clover Book Lite XL løbende justere kameraet, så det giver et så skarpt billede som muligt, men denne løbende justering kan slås fra eller til som beskrevet på side [16.](#page-16-0) Tryk på autofokuserings-knappen på apparatets højre kant (nr. 17 i oversigten på side [6\)](#page-5-1), og bevæg en hånd ind under apparatet for at "påkalde" fokuserings-funktionens "opmærksomhed".

Hvis det kniber med at få kameraet til at stille skarpt på en bestemt detalje i billedet, så sæt en fingerspids på den ønskede detalje på skærmen, og hold fingeren der i to sekunder.

### <span id="page-51-1"></span>**Lyden er forsvundet**

Hvis De har tilsluttet et sæt høretelefoner (mere herom på side [47\)](#page-47-1), vil alle lyde, meddelelser osv. som Clover Book Lite XL siger, komme ud gennem høretelefonerne *i stedet for* gennem den indbyggede højttaler. Tag høretelefonernes stik ud af apparatet, for at få lyden "tilbage" til den indbyggede højttaler.

### <span id="page-51-2"></span>**Andre problemer**

Hvis De oplever at Deres Clover Book Lite XL opfører sig anderledes end normalt, kan De bringe alle indstillinger tilbage til den måde de var på, da apparatet blev taget i brug første gang, ved at gennemføre den systemnulstilling, der er beskrevet på side [44.](#page-44-1)

## <span id="page-51-3"></span>**Intet af ovenstående hjalp – hvad gør man så?**

Hvis De ikke kan afhjælpe problemet, bedes De kontakte Lys og lup med henblik på reparation af apparatet; vores kontaktoplysninger findes nederst på forsiden af denne vejledning.

# <span id="page-52-0"></span>**Tekniske specifikationer**

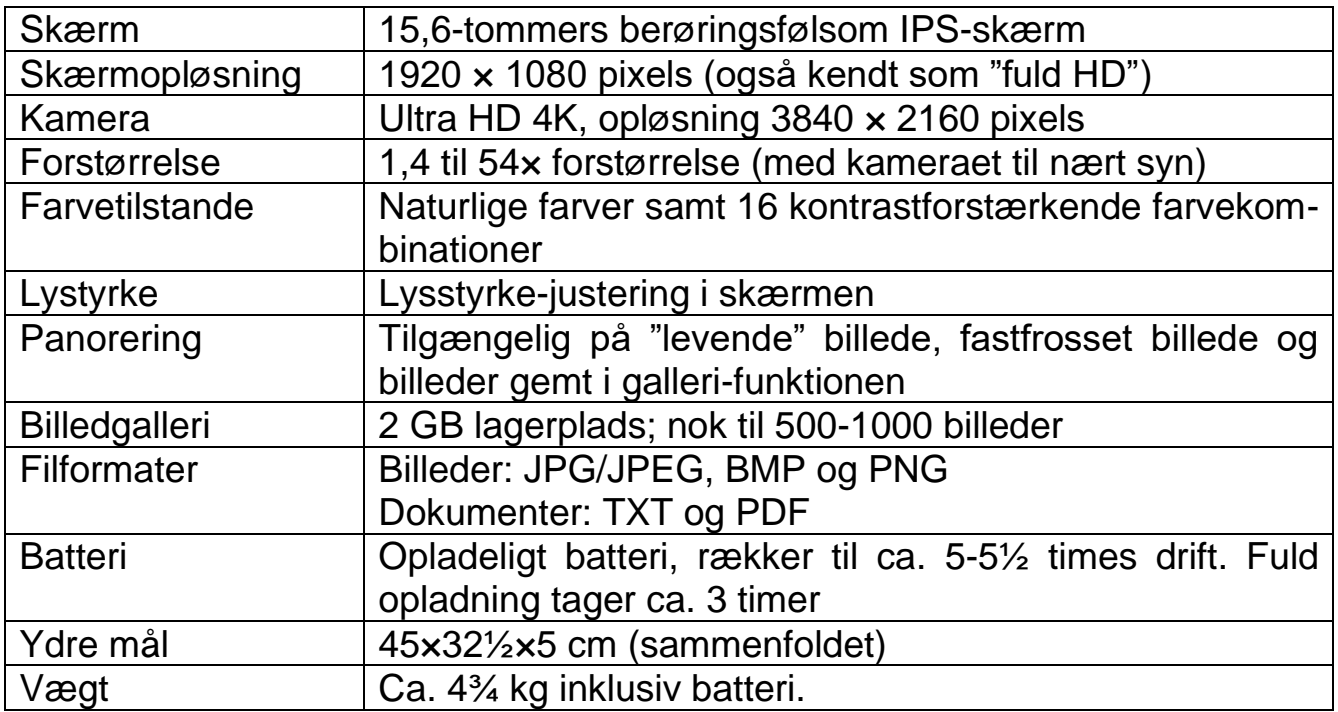